# **GARMIN.**

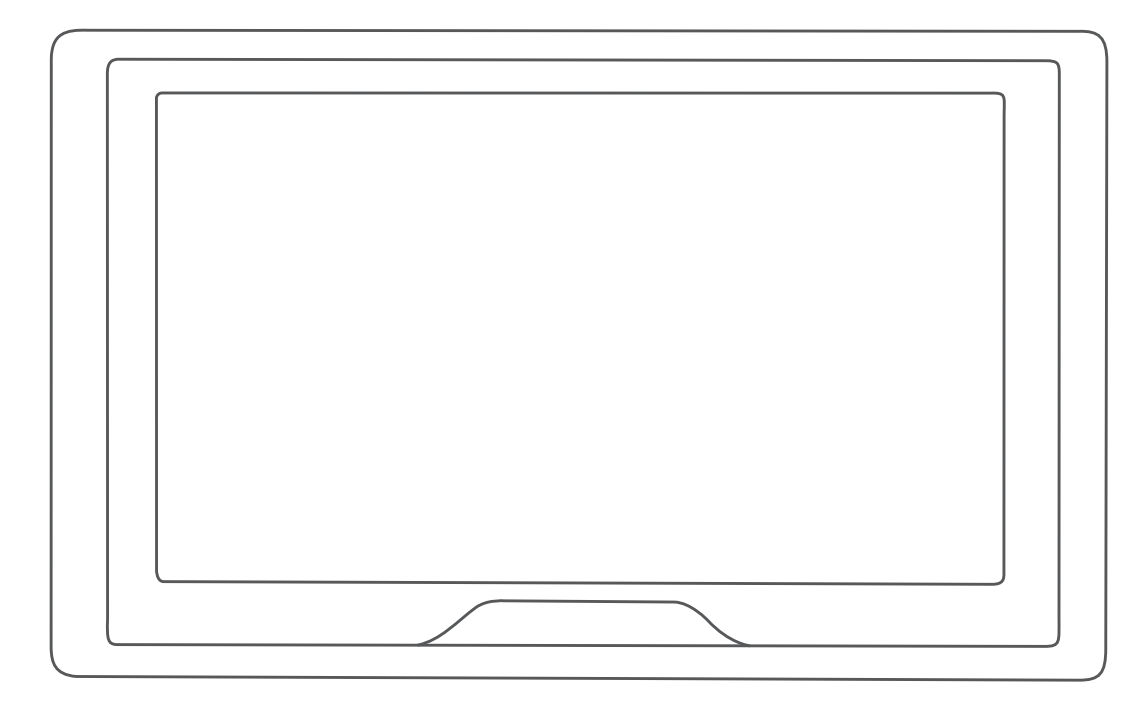

# GARMIN DRIVE™ 52 / GARMIN DRIVE 5 PRO

# Ръководство за притежателя

#### © 2018 Garmin Ltd. или нейните филиали

Всички права запазени. По силата на законите за авторски права това ръководство не може да бъде копирано, изцяло или частично, без писмено съгласие от Garmin. Garmin си запазва правото да променя или подобрява продуктите си и да внася промени в съдържанието на това ръководство, без да има задължение да уведомява които и да било лица или организации за такива промени или подобрения. Отидете в [www.garmin.com](http://www.garmin.com) за най-нови актуализации и допълнителна информация по отношение на използването на този продукт.

Garmin® и логото на Garmin са търговски марки на Garmin Ltd. или нейните дъщерни фирми, регистрирани в САЩ и други държави. Тези търговски марки не могат да се използват без изричното разрешение на Garmin.

Garmin Drive™, Garmin Express™ и myTrends™ са търговски марки на Garmin Ltd. или нейните дъщерни дружества. Тези търговски марки не могат да се използват без изричното разрешение на Garmin.

Android™ е търговска марка на Google Inc. Apple® и Мас® са търговски марки на Apple Inc, регистрирани в САЩ и други държави. Маркировките Bluetooth® на думи и патентите са собственост на Bluetooth SIG, Inc. и всяка употреба на такава маркировка на думи или лого на Garmin е предмет на лицензиране. Foursquare® е запазена марка на Foursquare Labs, Inc. в САЩ и други държави. HISTORY® и логото H са търговски марки на A+E Networks и са защитени в САЩ и в други държави по целия свят. Всички права запазени. Да се използва с разрешение. microSD® и логото на microSDHC са търговски марки на SD-3C, LLC. TripAdvisor® е регистрирана търговска марка на TripAdvisor LLC. Windows®, Windows Vista® , и Windows XP® са регистрирани търговски марки на Microsoft Corporation в Съединените щати и други държави.

# **Съдържание**

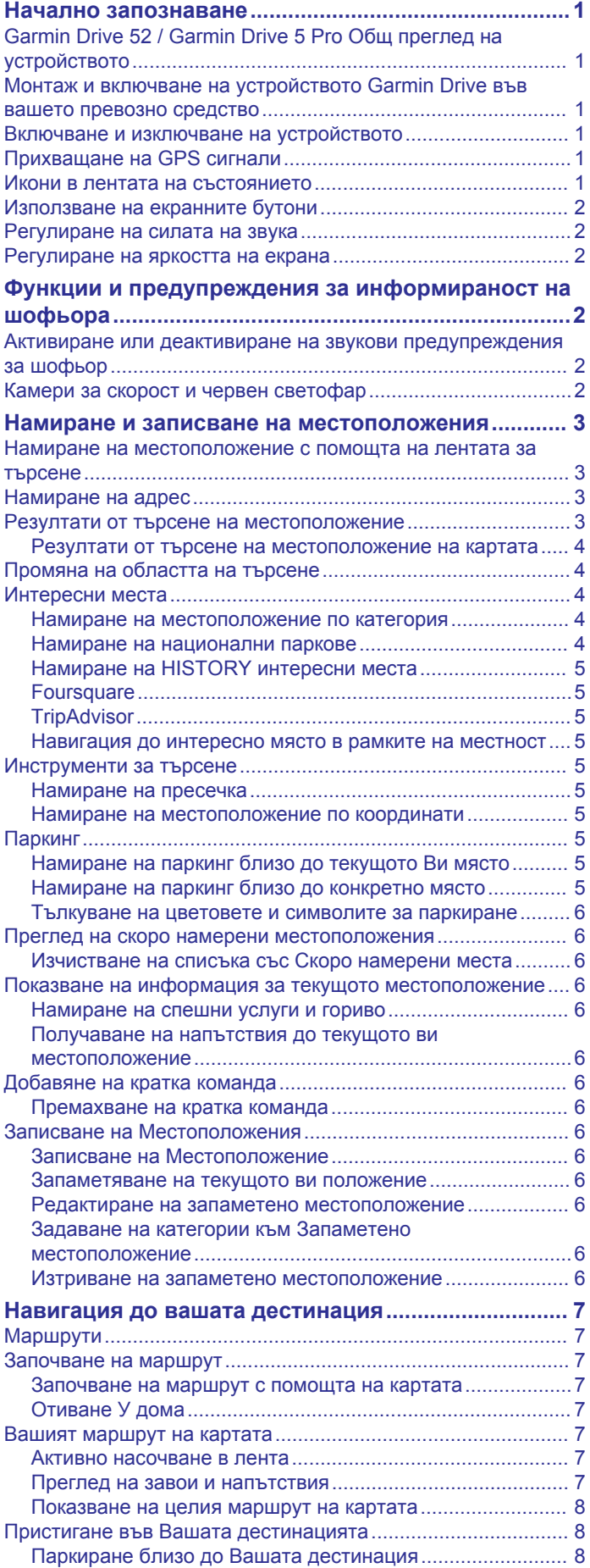

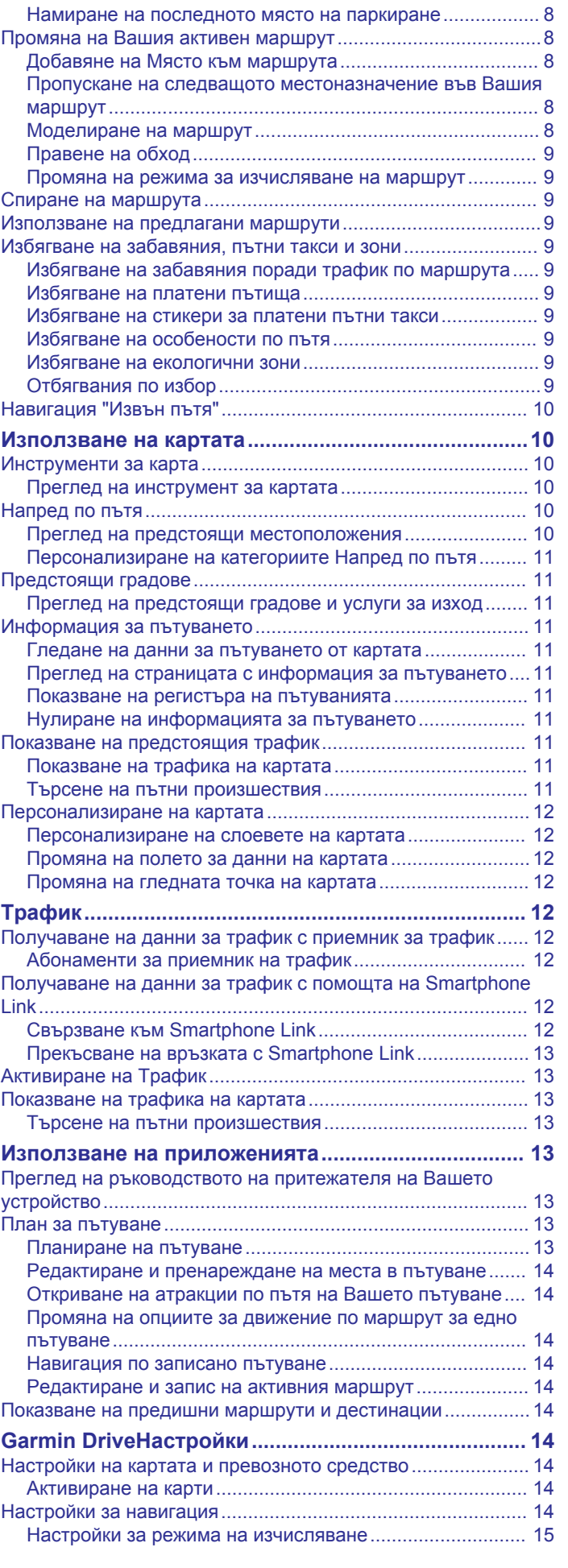

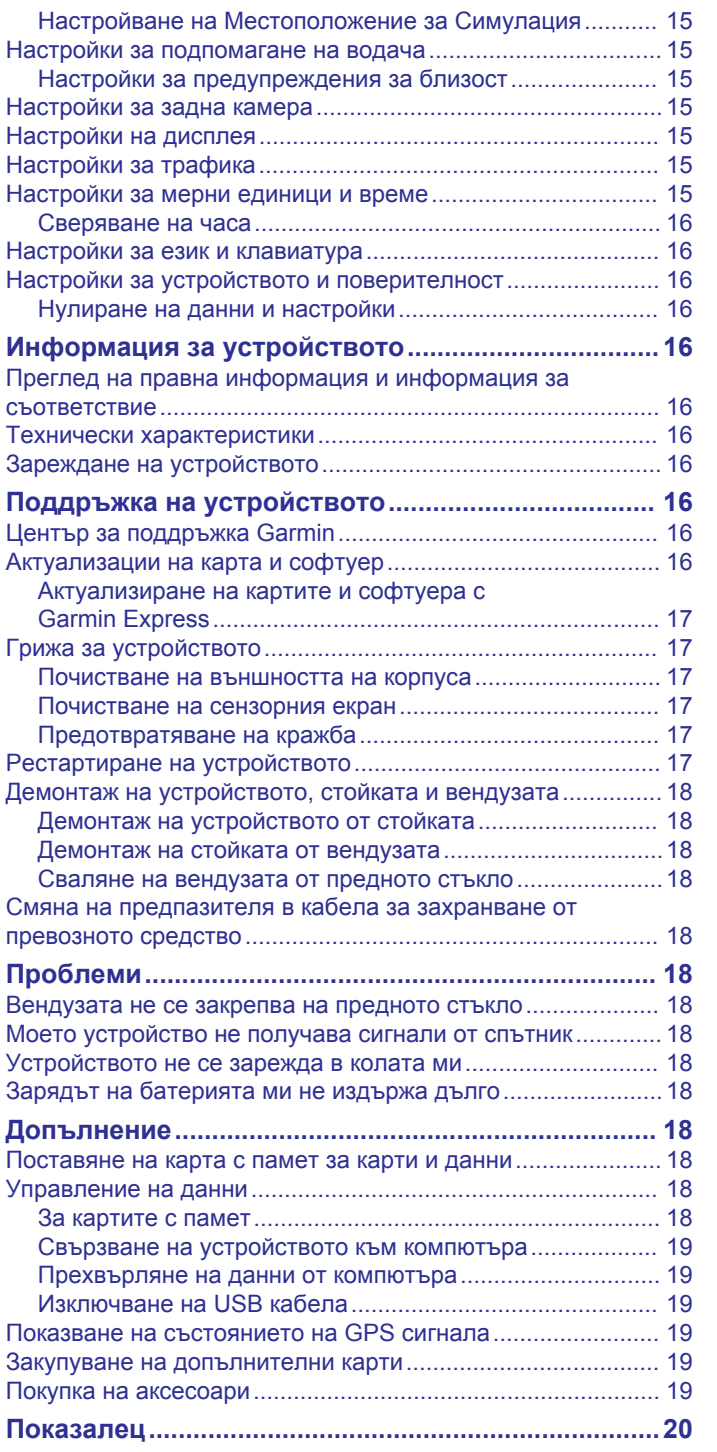

# **Начално запознаване**

#### **ПРЕДУПРЕЖДЕНИЕ**

<span id="page-4-0"></span>Вж. ръководството *Важна информация относно продукта и безопасността* в кутията на продукта за предупреждения за продукта и друга важна информация.

- Актуализирайте картите и софтуера на вашето устройство (*[Актуализиране на картите и софтуера с](#page-20-0)  [Garmin Express](#page-20-0)*, стр. 17).
- Монтирайте устройството във вашето превозно средство и го свържете към захранването (*Монтаж и включване на устройството Garmin Drive във вашето превозно средство*, стр. 1).
- Прихванете GPS сигнал (*Прихващане на GPS сигнали*, стр. 1).
- Регулирайте силата на звука (*[Регулиране на силата на](#page-5-0)  звука*[, стр. 2](#page-5-0)) и яркостта на екрана (*[Регулиране на](#page-5-0)  [яркостта на екрана](#page-5-0)*, стр. 2).
- Навигирайте до вашата дестинация (*[Започване на](#page-10-0) [маршрут](#page-10-0)*, стр. 7).

# **Garmin Drive 52 / Garmin Drive 5 Pro Общ преглед на устройството**

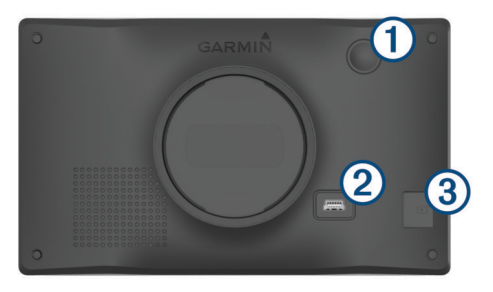

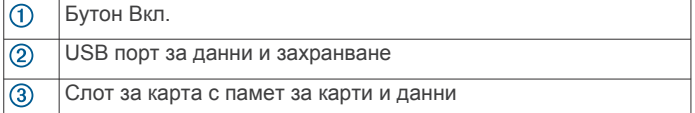

# **Монтаж и включване на устройството Garmin Drive във вашето превозно средство**

#### **ПРЕДУПРЕЖДЕНИЕ**

Този продукт съдържа литиево-йонна батерия. За да предотвратите нараняване или повреда на продукта, причинени от излагане на батерията на високи температури, съхранявайте устройството далече от пряка слънчева светлина.

Преди да използвате устройството на батерия, трябва да го заредите.

**1** Включете захранващия кабел за превозното средство в USB порта на устройството.

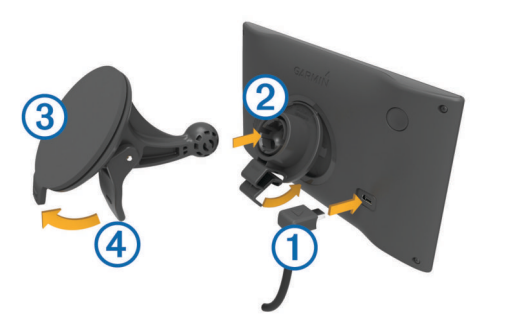

- **2** Поставете стойката 2 на вендузата 3 докато тя застане на мястото си.
- **3** Притиснете вендузата към стъклото и завъртете палеца към стъклото.
- **4** Поставете издатината в горната част на стойката в канала от задната страна на устройството.
- **5** Натиснете долната част на стойката в устройството, докато то щракне.
- **6** Включете другия край на захранващия кабел за превозното средство в извода във вашето превозно средство.

#### **Включване и изключване на устройството**

• Включете устройството, натиснете бутона за включване или свържете устройството към източник на захранване.

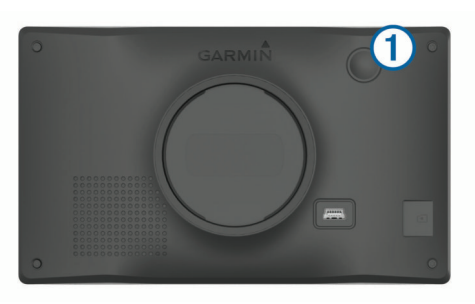

• За да превключите устройството в режим за пестене на енергия, натиснете бутона за Вкл., докато устройството е включено.

При режим на пестене на енергия екранът е изключен и устройството използва много малко енергия, но може да бъде събудено незабавно за използване.

**СЪВЕТ:** Можете да заредите устройството си по-бързо, ако го поставите в режим на пестене на енергия, докато зареждате батерията.

• За да изключите напълно устройството, задръжте бутона за включване, докато на екрана се покаже подкана, и изберете **Изкл.**.

Напомнянето се появява след пет секунди. Ако отпуснете бутона за включване преди появата на подканата, устройството влиза в режим на пестене на енергия.

# **Прихващане на GPS сигнали**

При включване на устройството си за навигация GPS приемникът трябва да събере данни от сателит и да определи текущата позиция. Необходимото време за приемане на сателитни сигнали се различава в зависимост от няколко фактора, включително това колко сте далече от мястото, където последно сте използвали устройството за навигация, дали има ясна видимост към небето и колко време е изминало от последното използване на устройството за навигация. При първоначално пускане на устройството за навигация прихващането на сателитни сигнали може да отнеме няколко минути.

- **1** Включете устройството.
- **2** Изчакайте, докато устройството открие спътници.
- **3** Ако е нужно, излезте на открито, далече от високи сгради и дървета.

 в лентата за състоянието показва силата на сигнала от спътниците. Когато поне половината от лентите са запълнени, устройството е готово за навигиране.

#### **Икони в лентата на състоянието**

Лентата на състоянието се намира в горния край на главното меню. Иконите в лентата на състоянието показват <span id="page-5-0"></span>информация за функциите на устройството. Можете да избирате някои икони, за да промените настройките или да разгледате допълнителна информация.

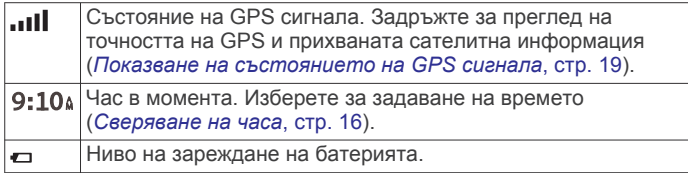

# **Използване на екранните бутони**

Екранните бутони позволяват навигиране на страници, менюта и опции на менюта на устройството.

- Изберете  $\triangle$ , за да се върнете към предишния екран в менюто.
- Задръжте  $\blacktriangleright$ , за да се върнете бързо към главното меню.
- Изберете А или ♦ за превъртане през списъци или менюта.
- Задръжте Анли ♦, за да превъртате по-бързо.
- Изберете , за да видите контекстно меню с опции за текущия екран.

# **Регулиране на силата на звука**

- **1** Изберете **Сила звук**.
- **2** Изберете опция:
	- Използвайте лентата с плъзгача, за да регулирате силата на звука.
	- Изберете №, за да заглушите устройството.
	- Изберете  $\triangle$  за допълнителни опции.

# **Регулиране на яркостта на екрана**

- **1** Изберете **Настройки** > **Екран** > **Яркост**.
- **2** Използвайте лентата с плъзгача, за да регулирате яркостта.

# **Функции и предупреждения за информираност на шофьора**

#### **ВНИМАНИЕ**

Функциите за ограничение на скоростта и предупреждения за шофьора са само за информация и не заменят отговорността ви да се съобразявате с всички поставени знаци за ограничение на скоростта и да преценявате безопасността по всяко време при шофиране. Garmin® няма да носи отговорност за каквито и да е пътни глоби или актове, които ще получите, ако не следвате всички приложими пътни закони и знаци.

Вашето устройство предоставя функции, които могат да помогнат за насърчаване на по-безопасно шофиране и да повишат ефективността, дори когато шофирате в позната зона. Устройството издава звуков сигнал или съобщение и извежда информация за всяко едно предупреждение. Можете да активирате или дезактивирате звуковия тон или някои видове предупреждения за шофьора. Не всички услуги се предлагат за всички региони.

**Училища**: Устройството издава звуков сигнал и извежда разстоянието до и ограничението на скоростта (ако е налично) за приближаващо училище или училищна зона.

**Понижаване на ограничението на скоростта**: Устройството издава звуков сигнал и извежда предстоящото понижено ограничение на скоростта, за да бъдете готови да намалите скоростта.

**Ограничението на скоростта е надвишено**: Устройството извежда звуков сигнал и извежда червена граница върху иконата за ограничение на скоростта, когато надвишите посоченото ограничение на скоростта за текущия път.

- **Промяна в ограничението на скоростта**: Устройството издава звуков сигнал и извежда предстоящото ограничение на скоростта, за да бъдете готови да коригирате скоростта.
- **Грешна посока на еднопосочна улица**: Устройството извежда съобщение и показва предупреждение на цял екран, ако се движите в грешна посока по еднопосочна улица. Краищата на екрана се показват в червено и предупреждението остава в горната част на екрана, докато не напуснете еднопосочната улица или не коригирате посоката си на движение.
- **Железопътен прелез**: Устройството възпроизвежда сигнал и извежда разстоянието до приближаващ железопътен прелез.
- **Преминаващи животни**: Устройството възпроизвежда сигнал и извежда разстоянието до приближаваща зона на преминаващи животни.
- **Завои**: Устройството възпроизвежда сигнал и извежда разстоянието до завой на пътя.
- **По-бавен трафик**: Устройството възпроизвежда сигнал и извежда разстоянието до по-бавен трафик, когато приближавате по-бавен трафик с по-висока скорост. Вашето устройство трябва да получава информация за трафик, за да може да използвате тази функция (*[Трафик](#page-15-0)*, [стр. 12](#page-15-0)).
- **Предупреждение за умора**: Устройството възпроизвежда сигнал и предлага предстояща спирка, след като сте шофирали в продължение на повече от два часа без прекъсване.

#### **Активиране или деактивиране на звукови предупреждения за шофьор**

Можете да активирате или дезактивирате звуковия тон или някои видове предупреждения за шофьора. Визуалното предупреждение се извежда дори когато звуковият сигнал е дезактивиран.

- **1** Изберете **Настройки** > **Помощ за шофьора** > **Предупреждения за шофьора**.
- **2** Изберете или изчистете полето с отметка до всяко предупреждение.

# **Камери за скорост и червен светофар**

#### *БЕЛЕЖКА*

Garmin не носи отговорност за точността или последствията от използването на база данни за камера за скорост или червен светофар.

**ЗАБЕЛЕЖКА:** Тази функцията не е налична за всички държави или модели продукти.

На някои места за някои модели продукти е налице информация относно местоположения на камери за скорост и червен светофар. Устройството Ви уведомява, когато се приближите до докладвана камера за скорост или камера за червен светофар.

• За да поддържа актуализирана база данни с местоположенията на камерите за скорост и за червен светофар, устройството Ви трябва да е с активен абонамент, така че да може да изтегля и запазва данни за камерите за безопасност. Влезте в [garmin.com](http://www.garmin.com/speedcameras) [/speedcameras](http://www.garmin.com/speedcameras), за да проверите наличността и съвместимостта или да закупите абонамент или еднократна актуализация. Можете да закупите нов регион или да удължите абонамента си по всяко време.

**ЗАБЕЛЕЖКА:** В някои региони определени комплекти продукти включват предварително заредени данни за

<span id="page-6-0"></span>камери на светофари и скорост с актуализации без абонамент.

• Можете да използвате софтуера Garmin Express™ [\(garmin.com/express](http://garmin.com/express)), за да актуализирате базата данни за камери, запазена на Вашето устройство. Препоръчително е да актуализирате устройството си често, за да получавате най-актуалната информация за камерите.

# **Намиране и записване на местоположения**

Заредените в устройството ви карти съдържат местоположения, като например ресторанти, хотели, автосервизи и подробна информация за улици. Менюто Накъде? ви помага да намерите вашата дестинация, като предлага няколко начина за преглед, търсене и записване на тази информация.

От главното меню изберете **Накъде?**.

- За бързо търсене на всички местоположения във Вашето устройство изберете **Търсене** (*Намиране на местоположение с помощта на лентата за търсене*, стр. 3).
- За намиране на адрес изберете **Адрес** (*Намиране на адрес*, стр. 3).
- За преглед или търсене на предварително заредени интересни места по категория изберете **Категории**  (*[Намиране на местоположение по категория](#page-7-0)*, стр. 4).
- За търсене близо до различен град или област изберете до текущата област на търсене (*[Промяна на областта](#page-7-0)  [на търсене](#page-7-0)*, стр. 4).
- За преглед и редактиране на Вашите запаметени местоположения изберете **Записано** (*[Записване на](#page-9-0) [Местоположения](#page-9-0)*, стр. 6).
- За преглед на местоположения, които наскоро сте избрали от резултатите от търсене, изберете **Скорошни**  (*[Преглед на скоро намерени местоположения](#page-9-0)*, стр. 6).
- За преглед, търсене и регистриране на интересни места на Foursquare® изберете **Foursquare®** (*[Търсене](#page-8-0)  [Foursquare Интересни места](#page-8-0)*, стр. 5).
- За преглед и търсене на интересни места и отзиви на TripAdvisor® изберете **TripAdvisor** (*[TripAdvisor](#page-8-0)*, стр. 5).
- За преглед и търсене на интересни места, снимки и информация от HISTORY® изберете **History®** (*[Намиране](#page-8-0)  [на HISTORY интересни места](#page-8-0)*, стр. 5).
- За търсене на национални паркове и разглеждане на карти на паркове изберете **Национални паркове**  (*[Намиране на национални паркове](#page-7-0)*, стр. 4).
- За навигиране до специфични географски координати изберете **Координати** (*[Намиране на местоположение по](#page-8-0)  [координати](#page-8-0)*, стр. 5).

# **Намиране на местоположение с помощта на лентата за търсене**

Можете да използвате лентата за търсене за търсене на места, като въведете категория, име на марка, адрес или име на град.

- **1** Изберете **Накъде?**.
- **2** Изберете **Търсене** от лентата за търсене.
- **3** Въведете цялата дума за търсене или част от нея. Предложените думи за търсене се появяват под лентата за търсене.
- **4** Изберете опция:
- За търсене на тип бизнес въведете име на категория (напр. "киносалони").
- За търсене на име на фирма въведете цялото име или част от него.
- За търсене на адрес близо до вас, въведете номер и име на улица.
- За търсене на адрес в друг град въведете номер и име на улица, град и щат.
- За търсене на град въведете града и щата.
- За търсене на координати въведете координатите с географска ширина и дължина.
- **5** Изберете опция:
	- За търсене с използване на предложен термин изберете термина.
	- За търсене с използване на текст, който сте въвели, изберете  $Q$ .
- **6** Ако е нужно, изберете място.

# **Намиране на адрес**

**ЗАБЕЛЕЖКА:** Поредността на стъпките може да е променена, в зависимост от заредените в устройството ви данни за карти.

- **1** Изберете **Накъде?**.
- **2** Ако е необходимо, изберете  $\bullet$ , за да търсите близо до различен град или област.
- **3** Изберете **Адрес**.
- **4** Следвайте екранните инструкции, за да въведете информация за адреса.
- **5** Изберете адреса.

# **Резултати от търсене на местоположение**

По подразбиране резултатите от търсене на местоположение се показват в списък с най-близкото местоположение отгоре. Можете да превъртите надолу за преглед на още резултати.

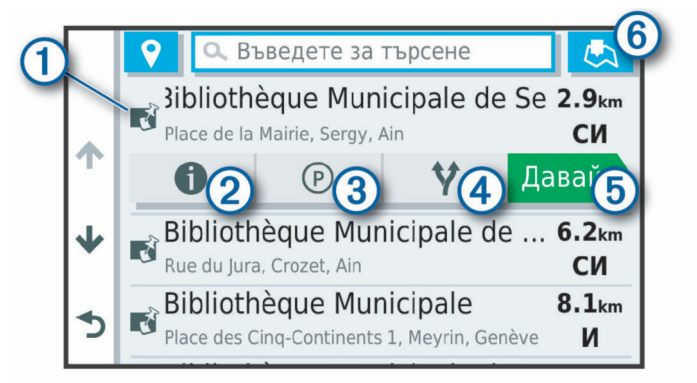

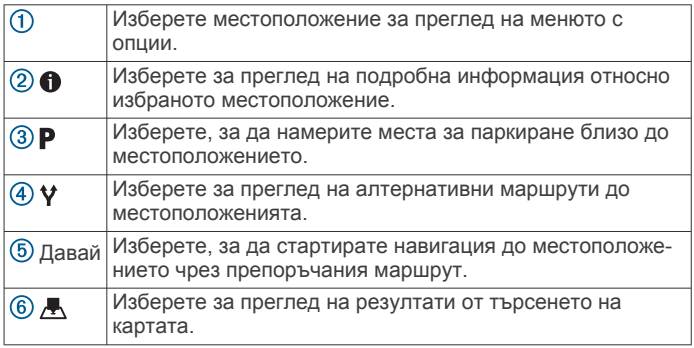

#### <span id="page-7-0"></span>**Резултати от търсене на местоположение на картата**

Можете да прегледате резултатите от търсене на местоположение на картата, вместо в списък.

От резултатите от търсенето на местоположение, изберете . Най-близкото местоположение се извежда в центъра на картата и основна информация относно избраното местоположение се извежда в долната част на картата.

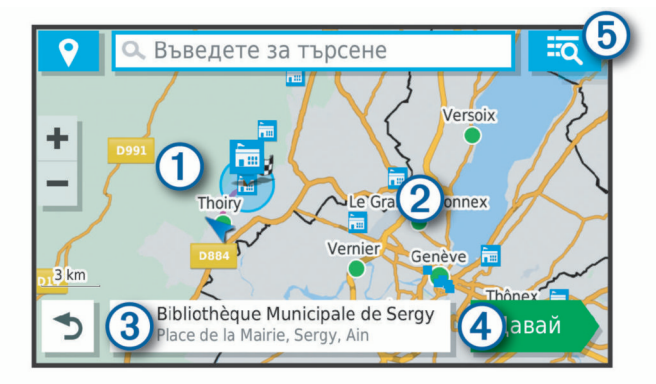

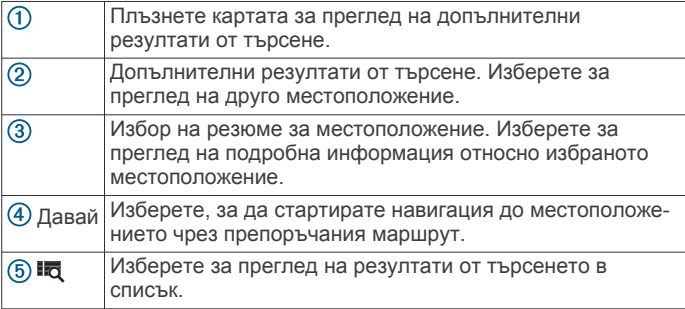

# **Промяна на областта на търсене**

По подразбиране устройството търси местоположения, които са близо до текущото Ви местоположение. Можете да търсите и други зони, като близо до вашата дестинация, близо до друг град или по вашия активен маршрут.

- **1** Изберете **Накъде?**.
- **2** Изберете  $\bigcirc$  до текущата област на търсене  $\bigcirc$ .

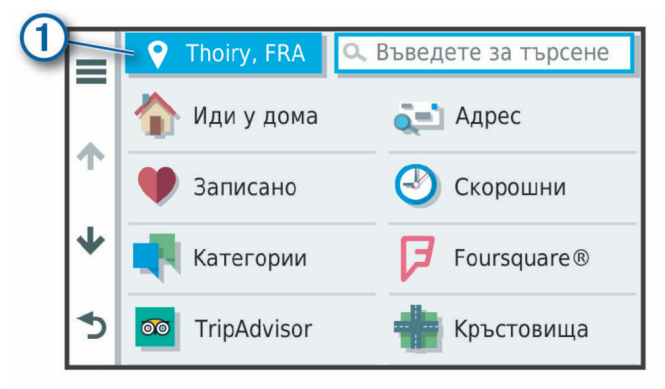

- **3** Изберете област на търсене.
- **4** Ако е необходимо, следвайте инструкциите на екрана, за да изберете конкретно местоположение.

Избраната област на търсене се показва до  $\bullet$ . Когато търсите местоположение чрез някоя от опциите в менюто Накъде?, устройството първо предлага местоположения, които са близо до тази област.

# **Интересни места**

Интересно място е място, което може да намерите полезно или интересно. Интересните места са организирани по

категории и могат да включват популярни дестинации като бензиностанции, ресторанти, хотели и места за забавления.

# **Намиране на местоположение по категория**

- **1** Изберете **Накъде?**.
- **2** Изберете категория или изберете **Категории**.
- **3** Ако е нужно, изберете подкатегория.
- **4** Изберете местоположение.

#### *Търсене в рамките на категория*

След като сте направили търсене за интересен обект, някои категории може да покажат списък за Бързо търсене, показващ последните три избрани от вас дестинации.

- **1** Изберете **Накъде?** > **Категории**.
- **2** Изберете категория.
- **3** Изберете опция:
	- Изберете дестинация от списъка за бързо търсене отдясно на екрана.

Списъкът за бързо търсене предоставя списък с последно намерени местоположения в избраната категория.

• Изберете подкатегория, ако е необходимо, и изберете дестинация.

#### **Намиране на национални паркове**

Модели на устройства, които включват карти за Северна Америка или САЩ, също включват подробна информация за национални паркове в САЩ. Можете да навигирате до национален парк или до местоположение в рамките на национален парк.

**1** Изберете **Накъде?** > **Национални паркове**.

Извежда се списък с национални паркове, като найблизкият парк е най-отгоре.

- **2** Изберете **Търсене** и въведете цялата или част от името на парка, за да стесните резултатите (по желание).
- **3** Изберете национален парк.

Под името на парка се извежда списък с категории за местоположения на атракции и удобства в рамките на парка.

- **4** Изберете опция:
	- За да стартирате навигация до парка, изберете **Давай**.
	- За да прегледате повече информация за парка или за да разгледате атракциите и удобствата му, изберете  $\ddot{\bullet}$
	- За да намерите бързо местоположение в рамките на парка, изберете категория от списъка под името на парка и изберете местоположение.

#### *Разглеждане на атракции и удобства на национални паркове*

Можете да разглеждате подробна информация относно атракциите и удобствата, налични в национален парк, и да навигирате до конкретни местоположения в парка. Например можете да намерите къмпинги, забележителности, посетителски центрове и популярни забавления.

- **1** От резултатите от търсене на местоположение изберете национален парк и изберете  $\bigcirc$ .
- **2** Изберете **Разглеждане този парк**.

Извежда се списък от категории за атракциите и удобствата на парка.

- **3** Изберете категория.
- **4** Изберете местоположение и изберете **Давай**.

#### <span id="page-8-0"></span>**Намиране на HISTORY интересни места**

**ЗАБЕЛЕЖКА:** Тази функция не е налична за всички модели продукти или за всички региони на карти.

Вашето устройство включва интересни места от HISTORY, които Ви позволяват да търсите и научавате относно исторически значими местоположения и забележителности, като например исторически сгради, паметници, музеи и забележителни местоположения на исторически събития.

- **1** Изберете **Накъде?** > **History®**.
- **2** Изберете категория.
- **3** Изберете местоположение.
- **4** Изберете **И** за преглед на снимка и кратко резюме на историята на местоположението.

# **Foursquare**

Foursquare е социална мрежа с местоположения. Вашето устройство включва предварително заредени Foursquare интересни места, които са обозначени с логото на Foursquare в резултатите от вашето търсене.

# *Търсене Foursquare Интересни места*

Можете да търсите Foursquare интересни места, заредени във вашето устройство.

Изберете **Накъде?** > **Категории** > **Foursquare®**.

# **TripAdvisor**

Вашето устройство включва TripAdvisor интересни точки и оценки.Оценките на TripAdvisor се показват автоматично в списък с резултати от търсене за наличните интересни точки. Можете също да търсите интересни точки TripAdvisor наблизо и да ги сортирате по разстояние и популярност.

# *Намиране на TripAdvisor интересни места*

- **1** Изберете **Накъде?** > **Категории** > **TripAdvisor**.
- **2** Изберете категория.

Извежда се списък с интересни точки TripAdvisor наблизо за категорията.

**3** Изберете **Сортиране на резултати** за сортиране на резултатите от търсенето по разстояние или популярност (опция).

#### **Навигация до интересно място в рамките на местност**

**ЗАБЕЛЕЖКА:** Тази функция може да не е налична във всички области или за всички модели на продукти.

Можете да създадете маршрут до интересно място (POI) в рамките на по-широка местност, като например даден магазин в търговски център или терминал на летище.

- **1** Изберете **Накъде?** > **Търсене**.
- **2** Изберете опция:
	- За да търсите местността, въведете името или адреса на местността, изберете  $Q$ , и преминете към стъпка 3.
	- За търсене на POI въведете името на POI, изберете Q и преминете към стъпка 5.
- **3** Изберете мястото.

Под местността се появява списък с категории, като например ресторанти, фирми за автомобили под наем или терминали.

- **4** Изберете категория.
- **5** Изберете POI и изберете **Давай**.

Устройството създава маршрут до паркинга или входа на местността, който е най-близо до POI. Когато пристигнете на дестинацията, кариран флаг обозначава препоръчвания паркинг. Точка с етикет обозначава положението на POI в местността.

# *Преглед на местност*

**ЗАБЕЛЕЖКА:** Тази функция може да не е налична във всички области или за всички модели на продукти.

Можете да разгледате списък на интересните места, разположени във всяка местност.

- **1** Избор на местност.
- **2** Изберете > **Разглеждане на това място**.

# **Инструменти за търсене**

Инструментите за търсене ви дават възможност да търсите определени видове местоположения, като отговаряте на подсказванията от екрана.

# **Намиране на пресечка**

Можете да търсите пресечка или кръстовище на две улици, магистрали или други пътища.

- **1** Изберете **Накъде?** > **Категории** > **Кръстовища**.
- **2** Следвайте екранните инструкции, за да въведете информация за улиците.
- **3** Изберете кръстовището.

# **Намиране на местоположение по координати**

Можете да намерите местоположение по географски ширина и дължина.

- **1** Изберете **Накъде?** > **Координати**.
- **2** При нужда изберете  $\triangle$  и променете формата или координатната система за координатите.
- **3** Въведете географска ширина и географска дължина.
- **4** Изберете **Покажи на карта**.

# **Паркинг**

Вашето устройство Garmin Drive включва подробни данни за паркиране, които могат да Ви помогнат да намерите паркинг наблизо, на базата на вероятността за налични места за паркиране, тип зона за паркиране, цена или приемани методи на плащане.

# **Намиране на паркинг близо до текущото Ви място**

- **1** Изберете **Накъде?** > **Категории** > **Паркинг**.
- **2** Изберете **Филтриране на паркинги** и изберете една или повече категории, за да филтрирате паркинг по наличност, тип, цена или методи на плащане (опция).

**ЗАБЕЛЕЖКА:** Подробните данни за паркинг не са налични във всички области или за всички места за паркиране.

- **3** Изберете местоположение за паркиране.
- **4** Изберете **Давай**.

# **Намиране на паркинг близо до конкретно място**

- **1** Потърсете място.
- **2** Изберете място от резултатите от търсенето на място.
- **3** Изберете Р.

Извежда се списък с места за паркиране близо до избраното място.

- **4** Изберете **Филтриране на паркинги** и изберете една или повече категории, за да филтрирате паркинг по наличност, тип, цена или методи на плащане (опция). **ЗАБЕЛЕЖКА:** Подробните данни за паркинг не са налични във всички области или за всички места за паркиране.
- **5** Изберете местоположение за паркиране.
- **6** Изберете **Давай**.

#### <span id="page-9-0"></span>**Тълкуване на цветовете и символите за паркиране**

Местоположенията за паркиране, които включват подробни данни за паркиране са цветно кодирани, за да показват вероятността от намиране на паркинг. Символите показват типа наличен паркинг (улица или паркинг), съответната ценова информация и типа заплащане.

Можете да прегледате легендата за тези цветове и символи на устройството.

От резултатите от търсенето на паркинг изберете  $\bigcirc$ .

#### **Преглед на скоро намерени местоположения**

Устройството ви съхранява хронология от последните 50 места, които сте намерили.

Изберете **Накъде?** > **Скорошни**.

**Изчистване на списъка със Скоро намерени места** Изберете **Накъде?** > **Скорошни** > > **Изчисти** > **Продължаване**.

# **Показване на информация за текущото местоположение**

Можете да използвате страницата "Къде съм?", за да видите данните за текущото ви местоположение. Тази функция е полезна, в случай че се налага да съобщите местонахождението си на съответните служби при спешен случай.

От картата изберете превозното средство.

#### **Намиране на спешни услуги и гориво**

Можете да използвате страницата Къде съм?, за да намерите най-близките болници, полицейски управления и бензиностанции.

- **1** От картата изберете превозното средство.
- **2** Изберете**Болници**, **Полицейски управления**, **Гориво**  или **Крайпътни усл.**.

**ЗАБЕЛЕЖКА:** Някои категории на услуга не са налични за всички региони.

Появява се списък на местата, където се предлагат избраните услуги, като най-близките са най-отгоре.

- **3** Изберете местоположение.
- **4** Изберете опция:
	- За навигация до мястото изберете **Давай**.
	- За да видите телефонния номер и други данни за мястото, изберете  $\bigoplus$ .

#### **Получаване на напътствия до текущото ви местоположение**

Ако трябва да кажете на друго лице как да достигне до текущото ви местоположение, устройството може да ви даде списък с напътствия.

- **1** От картата изберете превозното средство.
- **2** Изберете > **Напътствия към мене**.
- **3** Изберете начално местоположение.
- **4** Изберете **Изберете**.

# **Добавяне на кратка команда**

Можете да добавяте кратки команди в менюто "Накъде?". Кратките команди могат да сочат към местоположение, категория или инструмент за търсене.

Менюто "Накъде?" може да съдържа до 36 икони за кратки команди.

- **1** Изберете **Накъде?** > **Добавяне на пряк път**.
- **2** Изберете елемент.

#### **Премахване на кратка команда**

- **1** Изберете **Накъде?** > > **Премахв. кратки ком.**.
- **2** Изберете кратка команда за премахване.
- **3** Изберете кратката команда отново, за да потвърдите.
- **4** Изберете **Край**.

# **Записване на Местоположения**

#### **Записване на Местоположение**

- **1** Потърсете място (*[Намиране на местоположение по](#page-7-0)  [категория](#page-7-0)*, стр. 4).
- **2** От резултатите от търсенето изберете място.
- **3** Изберете > **Запис**.
- **4** Въведете име и изберете **Край**.

#### **Запаметяване на текущото ви положение**

- **1** От картата изберете иконата на превозно средство.
- **2** Изберете **Запис**.
- **3** Въведете име и изберете **Край**.
- **4** Изберете **ОК**.

#### **Редактиране на запаметено местоположение**

- **1** Изберете **Накъде?** > **Записано**.
- **2** Ако е нужно, изберете категория.
- **3** Изберете местоположение.
- **4** Изберете **••**
- $\overline{5}$  Изберете $\equiv$  > Редакт..
- **6** Изберете опция:
	- Изберете **Име**.
	- Изберете **Телефонен номер**.
	- Изберете **Категории**, за да назначите категории, към които спада запаметеното местоположение.
	- Изберете **Смяна на символа**, за да смените символа, използван за маркиране на запаметеното местоположение на картата.
- **7** Редактирайте данните.
- **8** Изберете **Край**.

#### **Задаване на категории към Запаметено местоположение**

Можете да добавяте персонализирани категории, за да организирате вашите записани места.

**ЗАБЕЛЕЖКА:** Категориите се появяват в менюто на запомнените места, когато сте запомнили поне 12 местоположения.

- **1** Изберете **Накъде?** > **Записано**.
- **2** Изберете местоположение.
- **3** Изберете  $\bullet$ .
- **4** Изберете > **Редакт.** > **Категории**.
- **5** Въведете едно или повече имена на категории, разделени със запетаи.
- **6** Ако е нужно, изберете предложена категория.
- **7** Изберете **Край**.

#### **Изтриване на запаметено местоположение**

**ЗАБЕЛЕЖКА:** Изтрити местоположения не могат да се възстановяват.

- **1** Изберете **Накъде?** > **Записано**.
- **2** Изберете > **Изтриване запаметени**.
- **3** Изберете полето за отметка до запаметените места за изтриване и изберете **Изтриване**.

# <span id="page-10-0"></span>**Навигация до вашата дестинация**

# **Маршрути**

Маршрутът представлява пътя от текущото ви местоположение до една или повече дестинации.

- Устройството изчислява препоръчителен маршрут до вашата дестинация въз основа на зададените предпочитания, включително режима на изчисляване на маршрут (*[Промяна на режима за изчисляване на](#page-12-0)  [маршрут](#page-12-0)*, стр. 9) и избягвания (*[Избягване на](#page-12-0)  [забавяния, пътни такси и зони](#page-12-0)*, стр. 9).
- Можете бързо да започнете навигация до вашата дестинация с помощта на препоръчителния маршрут или можете да изберете алтернативен маршрут (*Започване на маршрут*, стр. 7).
- Ако има специфични пътища, които трябва да използвате или избягвате, можете да персонализирате маршрута (*[Моделиране на маршрут](#page-11-0)*, стр. 8).
- Можете да добавяте множество дестинации към един маршрут (*[Добавяне на Място към маршрута](#page-11-0)*, стр. 8).

# **Започване на маршрут**

- **1** Изберете **Накъде?** и потърсете местоположение (*[Намиране и записване на местоположения](#page-6-0)*, стр. 3).
- **2** Изберете местоположение.
- **3** Изберете опция:
	- За да започнете навигация с помощта на препоръчания маршрут, изберете **Давай**.
	- За да изберете алтернативен маршрут, изберете $\gamma$ и изберете маршрут.

Алтернативният маршрут се намира отдясно на картата.

За да редактирате хода на маршрута, изберете  $\gamma$  > **Редактиране маршрут** и добавете към маршрута точки за моделиране (*[Моделиране на маршрут](#page-11-0)*, [стр. 8\)](#page-11-0).

Устройството изчислява маршрут до мястото и ви води с гласови напомняния и информация на картата (*Вашият маршрут на картата*, стр. 7). В края на картата се извежда общ преглед на главните пътища във вашия маршрут за няколко секунди.

Ако трябва да спирате на допълнителни дестинации, можете да добавите местата към вашия маршрут (*[Добавяне](#page-11-0)  [на Място към маршрута](#page-11-0)*, стр. 8).

#### **Започване на маршрут с помощта на картата**

Можете да започнете маршрут, като изберете място на картата.

- **1** Изберете **Покажи карта**.
- **2** Плъзнете и мащабирайте картата, докато се покаже зоната за търсене.
- **3** Ако е необходимо, изберете **Q** за филтриране на интересните точки по категории.

На картата се появяват маркери за местоположение ( или синя точка).

- **4** Изберете опция:
	- Изберете маркер за местоположение.
	- Изберете точка, например местоположение на улица, пресечка или адрес.
- **5** Изберете **Давай**.

#### **Отиване У дома**

Когато за първи път стартирате маршрут към дома, устройството ви подканва да въведете вашето място У дома.

- **1** Изберете **Накъде?** > **Иди у дома**.
- **2** Ако е необходимо, въведете вашето място У дома.

#### *Редактиране на вашето място У дома*

- **1** Изберете **Накъде?** > > **Задав. място У дома**.
- **2** Въведете вашето място У дома.

# **Вашият маршрут на картата**

Докато пътувате, устройството ви насочва към дестинацията с гласови напомняния и информация на картата. Инструкции за следващия завой или изход, или други действия се появяват в горния край на картата.

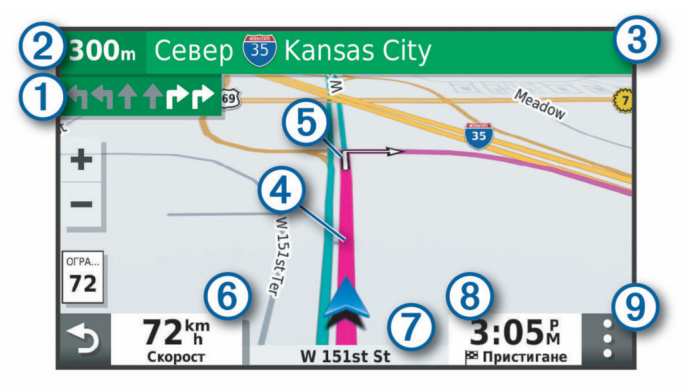

- Следващо действие в маршрута. Указва следващия завой, изход или друго действие и платното, в което трябва да се движите, ако е налично. Разстояние до следващото действие.  $(2)$  $\circled{3}$ Име на улицата или изхода, свързани със следващото действие.
- $\circled{4}$ Маршрутът е маркиран на картата.
- Следващо действие в маршрута. Стрелките по картата указват  $\overline{5}$ мястото на предстоящи действия.
- $<sup>6</sup>$ </sup> Скорост на превозното средство.
- $\overline{(\overline{t})}$ Име на пътя, по който пътувате.
- $\overline{\circledcirc}$ Очакван час на пристигане.

**СЪВЕТ:** Можете да докоснете това поле, за да промените показваната информация (*[Промяна на полето за данни на](#page-15-0) [картата](#page-15-0)*, стр. 12).

Инструменти за карта. Предоставя инструменти за показване  $\circ$ на повече информация относно Вашия маршрут и заобикаляща среда.

#### **Активно насочване в лента**

Когато наближите завой, изходи или магистрали по Вашия маршрут, до картата ще се появи подробна симулация на пътя, ако такава е налична. Цветна линия  $\odot$  указва правилната лента за завоя.

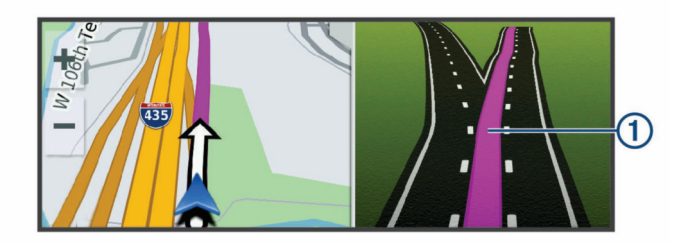

#### **Преглед на завои и напътствия**

Когато се движите по маршрут, можете да преглеждате предстоящите завои, смяна на платна или други напътствия за вашия маршрут.

- <span id="page-11-0"></span>**1** От картата изберете една опция:
	- За преглед на предстоящи завои и напътствия, докато шофирате, изберете > **Завои**.

Инструментът на картата извежда следващите четири завоя или напътствия до картата. Списъкът се актуализира автоматично, докато се движите по маршрута.

- За преглед на целия списък със завои и напътствия за целия маршрут, изберете следващата лента в горната част на картата.
- **2** Изберете завой или напътствие (опция).

Извежда се подробна информация. Ако е налично, се появява изображение на кръстовището за кръстовища по главните пътища.

#### **Показване на целия маршрут на картата**

- **1** Докато сте в навигация по маршрут, изберете произволно място на картата.
- **2** Изберете .

# **Пристигане във Вашата дестинацията**

Когато си приближите до Вашата дестинация, устройството предоставя информация, за да Ви помогне да завършите Вашия маршрут.

- • У показва местоположението на Вашата дестинация на картата и гласова подкана съобщава, че приближавате Вашата дестинация.
- Когато се приближите до дестинации, устройството автоматично Ви подканва да търсите паркинг. Вие можете да изберете Продължаване, за да намерите места за паркиране близо до Вас (*Паркиране близо до Вашата дестинация*, стр. 8).
- Когато спрете на Вашата дестинация, устройството автоматично прекратява маршрута. Ако устройството не открие автоматично Вашето пристигане, Вие можете да изберете Стоп, за да прекратите маршрута.

#### **Паркиране близо до Вашата дестинация**

Вашето устройство може да Ви помогне да намерите място за паркиране близо до Вашата дестинация. Когато се приближите до дестинации, устройството автоматично Ви подканва да търсите паркинг.

- **1** Изберете опция:
	- Когато устройството Ви изведе подкана, изберете **Продължаване**, за да потърсите паркинг наблизо.
	- Ако устройството не Ви изведе подкана, изберете **Накъде?** > **Категории** > **Паркинг** и изберете > **Моята дестинация**.
- **2** Изберете **Филтриране на паркинги** и изберете една или повече категории, за да филтрирате паркинг по наличност, тип, цена или методи на плащане (опция).

**ЗАБЕЛЕЖКА:** Подробните данни за паркинг не са налични във всички области или за всички места за паркиране.

**3** Изберете място за паркиране и изберете **Давай** > **Добавяне като следваща спирка**.

Устройството Ви насочва до мястото за паркиране.

#### **Намиране на последното място на паркиране**

Когато изключите устройството си от захранването от превозното средство, местоположението ви в момента се запомня като място на паркиране.

Изберете **Приложения** > **Последно място**.

# **Промяна на Вашия активен маршрут**

#### **Добавяне на Място към маршрута**

Преди да можете да добавите място към вашия маршрут, трябва да пътувате с навигация по маршрут (*[Започване на](#page-10-0) [маршрут](#page-10-0)*, стр. 7).

Можете да добавите места по средата или в края на вашия маршрут. Например можете да добавите бензиностанция като следваща дестинация във вашия маршрут.

**СЪВЕТ:** За създаване на сложни маршрути с повече дестинации или планирани спирки, можете да използвате "План за пътуване", за да планирате, редактирате и записвате вашето пътуване (*[Планиране на пътуване](#page-16-0)*, [стр. 13](#page-16-0)).

- 1 Изберете от картата **D** > Накъде?.
- **2** Потърсете място (*[Намиране и записване на](#page-6-0)  [местоположения](#page-6-0)*, стр. 3).
- **3** Изберете местоположение.
- **4** Изберете **Давай**.
- **5** Изберете опция:
	- За добавяне на местоположение като следваща дестинация по вашия маршрут, изберете **Добавяне като следваща спирка**.
	- За добавяне на местоположението в края вашия маршрут, изберете **Добавяне като последна спирка**.
	- За добавяне на местоположението и редактиране на реда на дестинациите в маршрута, изберете **Добави в акт. маршрут**.

Устройството преизчислява маршрута, за да включи добавеното местоположение и ви води към тези дестинации по реда им.

#### **Пропускане на следващото местоназначение във Вашия маршрут**

Ако Вашият активен маршрут включва повече от едно местоназначение, можете да пропуснете следващото местоназначение и да го премахнете от маршрута си.

На картата изберете > **Редактиране маршрут** > **Пропусни следваща дестинация**.

Устройството преизчислява маршрута и стартира навигация до следващото оставащо местоназначение.

#### **Моделиране на маршрут**

Преди да можете да моделирате маршрута, трябва да започнете маршрут (*[Започване на маршрут](#page-10-0)*, стр. 7).

Можете да моделирате маршрута си ръчно, за да промените хода му. Това ви дава възможност да насочвате маршрута за използване на определени пътища или преминаване през определени зони, без да добавяте дестинация към маршрута.

- **1** Изберете произволно място на картата.
- **2** Изберете , Изберете

Устройството влиза в режим на моделиране на маршрут.

**3** Изберете място на картата.

СЪВЕТ: Можете да изберете + за увеличаване на картата и за избор на по-прецизно местоположение. Устройството преизчислява маршрута, за да минете през избраното място.

- **4** При нужда изберете опция:
	- За добавяне на още точки за моделиране на маршрута изберете допълнителни места на картата.
	- За премахване на точка за моделиране изберете  $\bar{m}$ .
- **5** Когато приключите с моделирането на маршрута, изберете **Давай**.

# <span id="page-12-0"></span>**Правене на обход**

Можете да предприемете обход за определено разстояние покрай маршрута ви или обход около определени пътища. Това е полезно, ако се натъкнете на зони в строеж, затворени пътища или лоши пътни условия.

- **1** От картата изберете > **Редактиране маршрут**. **СЪВЕТ:** Ако инструментът Редактиране маршрут не е в менюто на инструментите за карта, можете да го добавите.
- **2** Изберете опция:
	- За да предприемете обход на маршрута си за определено разстояние, изберете **Обход по отдалеченост**.
	- За да заобиколите определено шосе по маршрута, изберете **Обход според пътя**.
	- За да намерите нов маршрут, изберете **Обход**.

#### **Промяна на режима за изчисляване на маршрут**

- **1** Изберете **Настройки** > **Навигация** > **Режим изчисляване**.
- **2** Изберете опция:
	- Изберете **Най-бързо**, за да изчислите маршрутите, които са по-бързи за каране, но може да са по-дълги по разстояние.
	- Изберете **Извън пътя**, за да изчислите маршрутите от точка до точка (без пътища).
	- Изберете **По-кратко разст.**, за да се изчисляват маршрути, които са по-кратки като разстояние, но може да отнемат повече време за шофиране.

# **Спиране на маршрута**

От картата изберете > **Стоп**.

# **Използване на предлагани маршрути**

Преди да можете да използвате тази функция, трябва да запишете поне едно място и да активирате функцията за хронология на пътуването (*[Настройки за устройството и](#page-19-0)  [поверителност](#page-19-0)*, стр. 16).

Използвайки функцията myTrends™, устройството предсказва дестинацията ви на базата на хронологията на пътуването ви, деня от седмицата и часа. След като сте шофирали до запаметено местоположение няколко пъти, местоположението може да се появи на лентата за навигация на картата, заедно с оценката за време за пътуване и информация за трафика.

Изберете лентата за навигация, за да разгледате предлагания маршрут до местоположението.

#### **Избягване на забавяния, пътни такси и зони**

#### **Избягване на забавяния поради трафик по маршрута**

Преди да можете да избягвате забавяния поради трафик, трябва да получавате информация за трафика (*[Трафик](#page-15-0)*, [стр. 12\)](#page-15-0).

По подразбиране устройството автоматично оптимизира вашия маршрут за избягване на забавяния поради трафик. Ако сте забранили тази опция в настройките за трафик (*[Настройки за трафика](#page-18-0)*, стр. 15), можете да прегледате и избягате забавяния заради трафик ръчно.

- Докато сте в навигация по маршрут, изберете  $\div$ **Трафик**.
- **2** Изберете **Алтернативен маршрут**, ако има такъв.
- **3** Изберете **Давай**.

# **Избягване на платени пътища**

Вашето устройство може да избягва да ви насочва през региони, в които се плащат пътни такси, като например платени пътища, платени мостове или зони със задръствания. Все пак устройството може да включи зона с пътни такси в маршрута, ако няма друг разумен маршрут.

- **1** Изберете **Настройки** > **Навигация**.
- **2** Изберете опция:

**ЗАБЕЛЕЖКА:** Менюто се променя в зависимост от вашия регион и данните на картата на вашето устройство.

- Изберете **Платени пътища**.
- Изберете **Таксуване** > **Платени пътища**.
- **3** Изберете опция:
	- За да бъдете питан всеки път преди рутиране през платени пътища, изберете **Винаги питай**.
	- За да избягвате пътни такси, изберете **Избегни**.
	- За да позволите пътни такси, изберете **Разрешаване**.
- **4** Изберете **Запис**.

#### **Избягване на стикери за платени пътни такси**

Ако на картата на Вашето устройство има подробна информация за винетки, Вие можете да избягвате или да разрешите пътища, които изискват винетки за всяка държава.

**ЗАБЕЛЕЖКА:** Тази функция не е налична за всички региони.

- **1** Изберете **Настройки** > **Навигация** > **Таксуване** > **Винетки**.
- **2** Изберете държава.
- **3** Изберете опция:
	- За да бъдете питани всеки път преди преминаване на регион, която изисква винетки, изберете **Винаги питай**.
	- За да избягвате винаги пътища, които изискват винетки, изберете **Избегни**.
	- За да разрешите винаги пътища, които изискват винетки, изберете **Разрешаване**.
- **4** Изберете **Запис**.

#### **Избягване на особености по пътя**

- **1** Изберете **Настройки** > **Навигация** > **Отбягвания**.
- **2** Изберете особеностите по пътя, които да се избягват в маршрутите, и изберете **ОК**.

#### **Избягване на екологични зони**

Вашето устройство може да избягва зони с екологични ограничения или ограничения на емисиите, които могат да се отнасят за вашето превозно средство.

#### **1** Изберете **Настройки** > **Навигация** > **Екологични зони**.

- **2** Изберете опция:
	- За да ви пита устройството всеки път преди насочване през екологична зона, изберете **Винаги питай**.
	- За да се избягват винаги екологични зони, изберете **Избегни**.
	- За да се позволят винаги екологични зони, изберете **Разрешаване**.
- **3** Изберете **Запис**.

#### **Отбягвания по избор**

Отбягванията по избор ви дават възможност да избирате определени зони или участъци от пътя, които да избягвате. Когато устройството изчисли даден маршрут, то избягва тези зони и пътища, освен ако няма друг разумен маршрут.

#### <span id="page-13-0"></span>*Избягване на път*

- **1** Изберете **Настройки** > **Навигация** > **Потребителски отбягвания**.
- **2** Ако е необходимо, изберете **Добавяне на отбягване**.
- **3** Изберете **Добави път за отбягване**.
- **4** Изберете началната точка на участъка от пътя, който трябва да бъде избегнат, и изберете **Напред**.
- **5** Изберете крайната точка на участъка от пътя и изберете **Напред**.
- **6** Изберете **Край**.

#### *Избягване на зона*

- **1** Изберете **Настройки** > **Навигация** > **Потребителски отбягвания**.
- **2** Ако е необходимо, изберете **Добавяне на отбягване**.
- **3** Изберете **Добави площ за отбягване**.
- **4** Изберете горния ляв ъгъл на площта за отбягване и изберете **Напред**.
- **5** Изберете долния десен ъгъл на площта за отбягване и изберете **Напред**.
	- Избраната площ се затъмнява на екрана.
- **6** Изберете **Край**.

#### *Деактивиране на потребителско избягване*

Можете да деактивирате потребителско избягване, без да го изтривате.

- **1** Изберете **Настройки** > **Навигация** > **Потребителски отбягвания**.
- **2** Изберете избягване.
- **3** Изберете > **Изключи**.

#### *Изтриване на потребителски избягвания*

- **1** Изберете **Настройки** > **Навигация** > **Потребителски**  отбягвания >  $m$ .
- **2** Изберете опция:
	- За да изтриете всички потребителски избягвания, изберете **Избери всички** > **Изтриване**.
	- За да изтриете едно потребителско избягване, изберете избягването и изберете **Изтриване**.

# **Навигация "Извън пътя"**

Ако при навигация не следвате шосетата, можете да използвате режима "Извън пътя".

- **1** Изберете **Настройки** > **Навигация**.
- **2** Изберете **Режим изчисляване** > **Извън пътя** > **Запис**.

Следващият маршрут ще бъде изчислен като права линия до местоположението.

# **Използване на картата**

Можете да използвате картата, за да навигирате по маршрут (*[Вашият маршрут на картата](#page-10-0)*, стр. 7) или да прегледате карта на околната обстановка, когато няма активен маршрут.

- **1** Изберете **Покажи карта**.
- **2** Изберете произволно място на картата.
- **3** Изберете опция:
	- Плъзнете картата, за да я преместите наляво, надясно, нагоре или надолу.
	- За увеличаване или намаляване изберете + или -
	- За да превключите между изгледи Север горе и 3D, изберете А.
	- За филтриране на интересните точки по категории изберете  $Q$ .

• За започване на маршрут изберете място на картата и изберете **Давай** (*[Започване на маршрут с помощта](#page-10-0)  [на картата](#page-10-0)*, стр. 7).

# **Инструменти за карта**

Инструментите за карта дават бърз достъп до информация и функции на устройството, докато преглеждате картата. Когато активирате даден инструмент за картата, той се появява в панел в края на картата.

**Стоп**: Спира навигацията на активния маршрут.

- **Редактиране маршрут**: Позволява Ви да извършите обход или да пропуснете местоположения във Вашия маршрут (*[Промяна на Вашия активен маршрут](#page-11-0)*, стр. 8).
- **Тихо**: Заглушава общата сила на звука.
- **Предстоящи градове**: Показва предстоящи градове и услуги по активния Ви маршрут или по магистрала (*[Предстоящи градове](#page-14-0)*, стр. 11).
- **Напред по пътя**: Показва предстоящи местоположения по маршрута или по пътя, по който пътувате (*Напред по пътя*, стр. 10).
- **Трафик**: Извежда пътна обстановка по вашия маршрут или във вашата зона (*[Показване на предстоящия трафик](#page-14-0)*, [стр. 11](#page-14-0)). Тази функция не е налична във всички области или за всички модели на устройства.
- **Данни за пътуването**: Извежда данни за пътуване с възможност за персонализиране като скорост и пробег (*[Гледане на данни за пътуването от картата](#page-14-0)*, [стр. 11](#page-14-0)).
- **Завои**: Извежда списък с предстоящи завои по вашия маршрут (*[Преглед на завои и напътствия](#page-10-0)*, стр. 7).
- **Break Planner**: Извежда напомняния за почивка и предложени спирки.

#### **Преглед на инструмент за картата**

- **1** От картата, изберете :
- **2** Изберете инструмент за картата. Инструментът за картата се появява в панел в края на картата.
- **3** Когато приключите с използването на инструмента на картата, изберете  $\bm{\times}$ .

# **Напред по пътя**

Инструментът Напред по пътя предоставя информация относно предстоящи местоположения по вашия маршрут или по пътя, по който пътувате. Можете да преглеждате предстоящи интересни места по категория, като ресторанти, бензиностанции или места за отдих.

Можете да персонализирате три категории за показване в инструмента Напред по пътя.

#### **Преглед на предстоящи местоположения**

- **1** От картата изберете > **Напред по пътя**.
	- Докато пътувате, инструментът за карта показва следващото местоположение по пътя или маршрута Ви във всяка една от трите категории. Когато не пътувате, инструментът за карта показва трите имена на категории.
- **2** Изберете опция:
	- Ако инструментът за карта показва категории, изберете категория за преглед на списък с местоположения наблизо в тази категория.
	- Ако инструментът за карта показва предстоящи местоположения, изберете местоположение, за да прегледате подробности за местоположението или за да стартирате маршрут до него.

#### <span id="page-14-0"></span>**Персонализиране на категориите Напред по пътя**

Можете да променяте категориите на местоположението, които се показват в инструмента Напред по пътя.

- **1** От картата изберете > **Напред по пътя**.
- **2** Изберете категория.
- **3** Изберете ...
- **4** Изберете опция:
	- За да преместите категория нагоре или надолу в списъка, изберете и преместете стрелката до името на категорията.
	- За да промените категория, изберете категорията.
	- За да създадете потребителска категория, изберете категория, изберете **Потребителско търсене** и въведете името на фирма или категория.
- **5** Изберете **Запис**.

# **Предстоящи градове**

Докато пътувате по магистрала или докато се движите по маршрут, който включва магистрала, инструментът за предстоящи градове предоставя информация относно предстоящите градове по магистралата. За всеки град инструментът за карта показва разстоянието до изхода от магистралата и наличните услуги – подобно на информацията от пътните знаци по магистралата.

# **Преглед на предстоящи градове и услуги за изход**

**1** От картата изберете .

Докато пътувате по магистрала или по активен маршрут, инструментът за карта показва информация относно предстоящи градове и изходи.

**2** Изберете град.

Устройството показва списък от интересни места, разположени на избрания изход на града, като например бензиностанции, настаняване или ресторанти.

**3** Изберете местоположение и изберете **Давай**, за да стартирате навигацията.

# **Информация за пътуването**

#### **Гледане на данни за пътуването от картата**

Преди да можете да виждате данни за пътуване на картата, трябва да добавите инструмента към менюто с инструменти за карта.

От картата изберете > **Данни за пътуването**.

#### *Преглед на информация за персонализирано пътуване на картата*

Можете да използвате инструмента за карта за данни за пътуване за показване на информация за персонализирано пътуване на картата.

- **1** От картата изберете > **Данни за пътуването**.
- **2** Изберете опция:

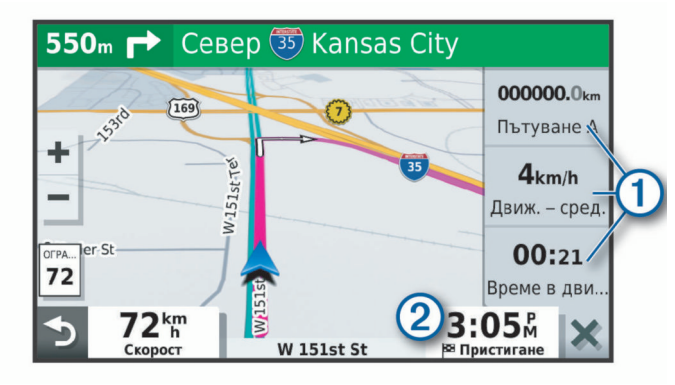

- Изберете поле за данни в инструмента за данни за пътуване  $\overline{0}$  и изберете информацията, която да се покаже в полето.
- Изберете поле за данни на картата с възможност за персонализиране 2 и изберете информацията, която да се покаже в полето.

#### **Преглед на страницата с информация за пътуването**

Страницата с информация за пътуването показва скоростта ви и предоставя статистика за пътуването ви.

**ЗАБЕЛЕЖКА:** Ако правите чести спирания, оставете устройството включено, така че да можете да измервате точно изтеклото време на пътуването.

От картата изберете **Скорост**.

#### **Показване на регистъра на пътуванията**

Вашето устройство съхранява регистър на пътуванията, което представлява запис на пропътувания път.

- **1** Изберете **Настройки** > **Карта и МПС** > **Слоеве на картата**.
- **2** Отметнете кутийката **Регистър пътувания**.

#### **Нулиране на информацията за пътуването**

- **1** От картата изберете **Скорост**.
- **2** Изберете > **Нулирай поле/полета**.
- **3** Изберете опция:
	- Когато не навигирате по маршрут, изберете **Избери всички**, за да нулирате на първата страница всички полета с данни, с изключение на скоростомера.
	- Изберете **Нулиране на данните за пътуването**, за да нулирате данните на бордовия компютър.
	- Изберете **Нулирай Макс. скорост**, за да нулирате максималната скорост.
	- Изберете **Нулиране пътуване B**, за да нулирате одометъра.

# **Показване на предстоящия трафик**

Преди да можете да използвате тази функция, Вашето устройство трябва да получава данни за трафик (*[Трафик](#page-15-0)*, [стр. 12](#page-15-0)).

Можете да виждате наближаващи пътни произшествия по маршрута си или по шосето, по което пътувате.

1 Докато сте в навигация по маршрут, изберете: **Трафик**.

Най-близкото наближаващо пътно произшествие се появява в панел от дясната страна на картата.

**2** Изберете пътното произшествие, за да бъдат показани подробности.

#### **Показване на трафика на картата**

Картата на трафика показва цветно кодиран поток на трафика и забавяния по съседните пътища.

- **1** От главното меню изберете **Приложения** > **Трафик**.
- **2** При нужда изберете > **Легенда**, за да видите легендата в картата на трафика.

#### **Търсене на пътни произшествия**

- **1** От главното меню изберете **Приложения** > **Трафик**.
- **2** Изберете > **Инциденти**.
- **3** Изберете елемент от списъка.
- **4** Ако има повече от едно произшествия, използвайте стрелките, за да видите допълнителните произшествия.

# <span id="page-15-0"></span>**Персонализиране на картата**

#### **Персонализиране на слоевете на картата**

Можете да персонализирате данните, които се появяват на картата, например икони за Интересни места и пътната обстановка.

- **1** Изберете **Настройки** > **Карта и МПС** > **Слоеве на картата**.
- **2** Поставете отметка в кутийката до всеки слой, който искате да се показва на картата.

#### **Промяна на полето за данни на картата**

- **1** От картата изберете поле за данни.
- **ЗАБЕЛЕЖКА:** Не можете да персонализирате Скорост.
- **2** Изберете типа данни за показване.

#### **Промяна на гледната точка на картата**

- **1** Изберете **Настройки** > **Карта и МПС** > **Екран с карта за шофиране**.
- **2** Изберете опция:
	- Изберете **Движ. нагоре**, за да се показва картата в две измерения (2D), като посоката на вашето пътуване да е нагоре.
	- Изберете **Север горе**, за да се показва картата в 2-D със севера отгоре.
	- Изберете **3D**, за да се показва картата в три измерения.

# **Трафик**

#### *БЕЛЕЖКА*

Garmin не носи отговорност за точността или навременността на информацията за трафика.

Вашето устройство може да предоставя информация относно трафик по пътя напред или по Вашия маршрут. Можете да конфигурирате Вашето устройство да избягва трафик при изчисляване на маршрути и да намира нов маршрут до Вашата дестинация, ако възникне голямо забавяне поради трафик по активния Ви маршрут (*[Настройки за трафика](#page-18-0)*, стр. 15). Картата за трафик Ви позволява да преглеждате картата за забавяния поради трафик във Вашия регион.

За да може да предоставя информация за трафик, Вашето устройство трябва да получава данни за трафик.

- Моделите на продукти, които завършват на MT, могат да получават данни за трафик с помощта на ефирния излъчващ сигнал чрез вградения приемник за трафик и включения в комплекта захранващ кабел за превозното средство (*Получаване на данни за трафик с приемник за трафик*, стр. 12).
- Модели на продукти, които завършват на MT-S, могат да получават данни за трафик без абонамент чрез приложението Smartphone Link (*Получаване на данни за трафик с помощта на Smartphone Link*, стр. 12). Тези модели не могат да получават ефирен сигнал за трафик.

Данните за трафик не са налични за всички региони. За информация относно зоните на покритие на трафика отидете на [garmin.com/traffic](http://garmin.com/traffic).

# **Получаване на данни за трафик с приемник за трафик**

#### *БЕЛЕЖКА*

Отопляеми (метализирани) предни стъкла могат да влошат поведението на приемника за трафик.

Приемникът за трафик получава данни за трафик от излъчващ ефирен сигнал, ако е наличен. За да използва ефирни данни за трафик, устройството трябва да бъде свързано към захранването на превозното средство чрез захранващ кабел, съвместим с трафик. При някои модели на продукта е включен приемник за трафик (*Трафик*, стр. 12). .

Данните за трафик не са налични за всички региони. За информация относно зоните на покритие на трафика отидете на [garmin.com/traffic.](http://garmin.com/traffic)

Свържете устройството към захранването на превозното средство с помощта на съвместимия с трафик захранващ кабел (*[Монтаж и включване на устройството Garmin](#page-4-0) [Drive във вашето превозно средство](#page-4-0)*, стр. 1).

Ако моделът на Вашия продукт включва данни за трафик, захранващият кабел за превозното средство, включен с Вашето устройство, е съвместим с трафик.

Когато се намирате в рамките на зона с покритие, вашето устройство може да извежда информация за трафик и ви помага да избегнете забавяния поради трафик.

#### **Абонаменти за приемник на трафик**

С повечето приемници за трафик е включен абонамент за данни за регионален трафик. Можете да добавите абонаменти за допълнителни региони към Вашия приемник за трафик. За повече информация отидете на [garmin.com](http://garmin.com/traffic) [/traffic](http://garmin.com/traffic).

#### *Показване на абонаментите за трафик* Изберете **Настройки** > **Трафик** > **Абонаменти**.

#### *Добавяне на абонамент*

Можете да закупите абонаменти за трафик за други региони или държави.

- **1** Изберете **Настройки** > **Трафик**.
- **2** Изберете **Абонаменти** >  $\textbf{+}$
- **3** Запишете идентификационния номер на FM приемника за трафик.
- **4** Отидете на [www.garmin.com/fmtraffic,](http://www.garmin.com/fmtraffic) за да закупите абонамент и получите код от 25 знака.

Кодът на абонамента за трафик не може да се използва повторно. Трябва да придобиете нов код всеки път, когато подновявате услугата си. Ако имате няколко FM приемника за трафик, трябва да получите нов код за всеки приемник.

- **5** Изберете **Напред** от устройството.
- **6** Въведете кода.
- **7** Изберете **Край**.

# **Получаване на данни за трафик с помощта на Smartphone Link**

**ЗАБЕЛЕЖКА:** Данните за трафик на Smartphone Link са налични само за модели на продукти, които завършват на MT-S.

Вашето устройство може да получава данни за трафик без абонамент чрез приложението Smartphone Link.

- **1** Свържете устройството си към Smartphone Link (*Свързване към Smartphone Link*, стр. 12).
- **2** На Вашето устройство на Garmin Drive изберете **Настрой ки** > **Трафик** и се уверете, че полето **Трафик** е отметнато.

#### **Свързване към Smartphone Link**

Вие трябва да сдвоите Вашето устройство Garmin Drive с телефона и да го свържете с Smartphone Link, за да използвате някои функции като информация за трафик в реално време и паркинг. След като устройствата са

<span id="page-16-0"></span>сдвоени, те се свързват автоматично, когато са включени и са в обхват.

**1** От Вашия смартфон инсталирайте приложението Garmin Smartphone Link.

За да намерите приложението Smartphone Link, Вие можете да търсите в магазина за приложения на Вашия смартфон или да отидете на [garmin.com/smartphonelink](http://garmin.com/smartphonelink).

- **2** От Вашето устройство Garmin Drive изберете **Приложения** > **Smartphone Link** > **Свързване**.
- **3** На Вашия смартфон отворете приложението Garmin Smartphone Link и приемете лицензионното споразумение.
- **4** Изберете опция:
	- Ако сдвоявате със смартфон Apple® , отговорете на екранните подкани, за да завършите процеса на сдвояване.
	- Ако сдвоявате със смартфон с Android™, извършете стъпки 5 – 8.
- **5** От Вашия смартфон Android изберете **Преглед на настройки на Bluetooth**.

Настройките на Bluetooth® за Вашия смартфон се показват.

- **6** Ако е необходимо, изберете опцията за търсене или сканиране за устройства наблизо.
- **7** От списъка с устройства Bluetooth изберете името на Вашето устройство Garmin Drive.

**СЪВЕТ:** Името на Bluetooth за Вашето устройство Garmin Drive се показва на екрана Garmin Drive. Вие трябва да изберете името на устройството, обозначено за операционната система на Вашия смартфон.

**8** Отговорете на екранните подкани, за да завършите процеса на сдвояване.

# **Прекъсване на връзката с Smartphone Link**

Можете временно да прекъснете връзката или завинаги да прекъснете сдвояването на Вашия телефон. Вашето устройство не получава данни от приложението Smartphone Link, докато връзката на телефона Ви е прекъсната.

- **1** Изберете Приложения > Smartphone Link  $\rightarrow$
- **2** Изберете името на телефона.
- **3** Изберете опция:
	- За временно прекъсване на връзката на Вашия телефон с устройството премахнете отметката от **Smartphone Link**.

Когато искате отново да получавате данни от Smartphone Link, Вие трябва да изберете отметката, за да позволите на Вашето устройство да се свърже с Smartphone Link.

• За постоянна отмяна на сдвояването на Вашия телефон с устройството изберете **Отмяна на сдвояване на устройство**.

Вашият телефон вече не е упълномощен да се свързва с Вашето устройство. Ако искате в бъдеще да се свържете с Вашия телефон, Вие трябва отново да сдвоите телефона и устройството.

Ако сте отменили сдвояването с Вашия телефон, Вие трябва да отворите настройките на смартфона Bluetooth и да премахнете устройството Garmin Drive от списъка със сдвоени устройства. Това може да помогне при предотвратяване на проблеми, ако искате отново да сдвоите устройствата в бъдеще. Вижте ръководството на притежателя на смартфона за повече информация относно премахване на сдвоени устройства.

# **Активиране на Трафик**

Можете да активирате или деактивирате данни за трафика.

- **1** Изберете **Настройки** > **Трафик**.
- **2** Изберете полето за отметка **Трафик**.

# **Показване на трафика на картата**

Картата на трафика показва цветно кодиран поток на трафика и забавяния по съседните пътища.

- **1** От главното меню изберете **Приложения** > **Трафик**.
- **2** При нужда изберете > **Легенда**, за да видите легендата в картата на трафика.

#### **Търсене на пътни произшествия**

- **1** От главното меню изберете **Приложения** > **Трафик**.
- **2** Изберете > **Инциденти**.
- **3** Изберете елемент от списъка.
- **4** Ако има повече от едно произшествия, използвайте стрелките, за да видите допълнителните произшествия.

# **Използване на приложенията**

# **Преглед на ръководството на притежателя на Вашето устройство**

Можете да прегледате цялото ръководство на притежателя на екрана на устройството на много езици.

**1** Изберете **Приложения** > **Ръководство на притежателя**.

Ръководството на притежателя се извежда на същия език като софтуерния текст (*[Настройки за език и клавиатура](#page-19-0)*, [стр. 16](#page-19-0)).

**2** Изберете Q, за да потърсите ръководството на притежателя (опция).

# **План за пътуване**

Може да използвате "План пътуване" за създаване и записване на пътуване за навигация по-късно. Това може да е от полза при планиране на маршрут за доставки, ваканция или пътешествие. Можете да редактирате записано пътуване за допълнително персонализиране, включително пренареждане на места, оптимизация на последователността на спиранията, добавяне на предложени атракции и добавяне на точки за моделиране.

Можете също да използвате "План пътуване" за редактиране и записване на активния маршрут.

#### **Планиране на пътуване**

Едно пътуване може да съдържа много дестинации, но трябва да включва най-малко начална точка и една дестинация. Началната точка е мястото, от което планирате да започнете пътуването си. Ако започнете навигация за пътуването от друго място, устройството ви дава възможност да ви води първо до началната точка. За пътуване с отиване и връщане началната точка и крайната дестинация могат да съвпадат.

- **1** Изберете **Приложения** > **План за пътуване** > **Ново пътуване**.
- **2** Изберете **Избор на начално местоположение**.
- **3** Изберете място за вашата начална точка и изберете **Изберете**.
- **4** Изберете **Избор на дестинация**.
- **5** Изберете място за дестинация и изберете **Изберете**.
- **6** Изберете **Добавяне на местоположение**, за да добавите повече местоположения (опция).
- <span id="page-17-0"></span>**7** След като изберете всички необходими места, изберете **Напред** > **Запис**.
- **8** Въведете име и изберете **Край**.

# **Редактиране и пренареждане на места в пътуване**

- **1** Изберете **Приложения** > **План за пътуване** > **Запамет. пътувания**.
- **2** Изберете записано пътуване.
- **3** Изберете местоположение.
- **4** Изберете опция:
	- За да преместите място нагоре или надолу, изберете и изтеглете това място до нова позиция в пътуването.
	- За добавяне на ново място след избраното изберете  $\left( \bigoplus \right)$
	- За премахване на място изберете  $\bar{m}$ .

#### *Оптимизиране на последователността на дестинациите в едно пътуване*

Устройството може да оптимизира автоматично последователността на дестинациите във вашето пътуване, за да създаде по-кратък и по-ефективен маршрут. Началното местоположение и дестинацията не се променят, когато оптимизирате последователността.

Докато редактирате пътуване, изберете  $\leq$ **Оптимизиране на реда**.

#### **Откриване на атракции по пътя на Вашето пътуване**

Устройството може да предлага интересни или популярни атракции, които да добавите към Вашето пътуване.

- **1** При редактиране на пътуване изберете > **Настр. на пътуване** > **Предлагане на забележителности**.
- **2** Изберете атракция, за да разгледате повече информация.
- **3** Изберете **Изберете**, за да добавите атракцията към Вашето пътуване.

#### **Промяна на опциите за движение по маршрут за едно пътуване**

Можете да персонализирате начина на изчисляване на маршрута от устройството, когато стартирате вашето пътуване.

- **1** Изберете **Приложения** > **План за пътуване** > **Запамет. пътувания**.
- **2** Изберете записано пътуване.
- **3** Изберете > **Настр. на пътуване**.
- **4** Изберете опция:
	- За да добавите моделиращи точки към вашето пътуване, изберете **Моделиране на маршрута** и следвайте инструкциите на екрана (*[Моделиране на](#page-11-0) [маршрут](#page-11-0)*, стр. 8).
	- За да промените режима на изчисляване на пътуването, изберете **Настройки Маршрут** (*[Промяна](#page-12-0) [на режима за изчисляване на маршрут](#page-12-0)*, стр. 9).

# **Навигация по записано пътуване**

- **1** Изберете **Приложения** > **План за пътуване** > **Запамет. пътувания**.
- **2** Изберете записано пътуване.
- **3** Изберете **Давай**.
- **4** Изберете първото местоположение, до което искате да отидете и изберете **Старт**.

Устройството изчислява маршрута от текущото Ви местоположение до избраното местоположение и след това Ви насочва до останалите дестинации от пътуването по ред.

#### **Редактиране и запис на активния маршрут**

Ако даден маршрут е активен, можете да използвате "План пътуване" за редактиране и запис на този маршрут, като пътуване.

- **1** Изберете **Приложения** > **План за пътуване** > **Моят активен маршрут**.
- **2** Редактирайте маршрута с помощта на някоя от функциите на "План пътуване".

Маршрутът се преизчислява при всяка промяна, която правите.

**3** Изберете **Запис**, за да запишете маршрута като trip, по който може да навигирате по-късно (опция).

# **Показване на предишни маршрути и дестинации**

Преди да можете да използвате тази функция, трябва да активирате функцията за хронология на пътуване (*[Настройки за устройството и поверителност](#page-19-0)*, стр. 16).

Можете да разгледате на картата предишните си маршрути и местата, където сте спирали.

Изберете **Приложения** > **Къде съм бил**.

# **Garmin DriveНастройки**

# **Настройки на картата и превозното средство**

#### Изберете **Настройки** > **Карта и МПС**.

- **Прев. средство**: Задава иконата на превозното средство, която представлява Вашето положение на картата.
- **Екран с карта за шофиране**: Задава перспективата на картата.

**Карта детайли**: Задава нивото на детайлност на картата. Повече детайли може да причинят картата да се изчертава по-бавно.

**Тема на карта**: Променя цвета на данните на картата.

- **Слоеве на картата**: Задава данните, които се появяват на страницата с картата (*[Персонализиране на слоевете на](#page-15-0) [картата](#page-15-0)*, стр. 12).
- **Авто-мащабиране**: Автоматично избира подходящия мащаб за оптимално използване на картата. Когато е деактивирано, трябва да променяте мащаба ръчно.
- **мои Карти**: Задава кои от инсталираните карти да използва устройството.

# **Активиране на карти**

Можете да активирате картографските продукти, инсталирани в устройството.

**СЪВЕТ:** За да закупите допълнителни картографски продукти, отидете н[аhttp://buy.garmin.com.](http://buy.garmin.com)

- **1** Изберете **Настройки** > **Карта и МПС** > **мои Карти**.
- **2** Изберете карта.

# **Настройки за навигация**

Изберете Настройки.

- **Преглед на маршрут**: Извежда преглед на главни пътища по вашия маршрут, когато стартирате навигация.
- **Режим изчисляване**: Задава начина за изчисляване на маршрута.
- **Отбягвания**: Задава особености по пътя, които да бъдат избягвани в маршрута.
- <span id="page-18-0"></span>**Потребителски отбягвания**: Позволява ви да избягвате определени шосета или зони.
- **Платени пътища**: Задава предпочитания за избягване на платени пътища.
- **Таксуване**: Задава предпочитания за избягване на платени пътища и винетки.

**ЗАБЕЛЕЖКА:** Тази функция не е налична за всички региони.

**Ограничен режим**: Дезактивира всички функции, които изискват значително внимание от страна на оператора.

**GPS симулатор**: Спира приемането на GPS сигнал от устройството и пести енергия от батерията.

# **Настройки за режима на изчисляване**

Изберете **Настройки** > **Навигация** > **Режим изчисляване**.

Изчисляването на маршрути се базира на скоростите по различните пътища и данните за ускоряване на превозното средство за даден маршрут.

**Най-бързо**: Изчислява маршрути, които са по-бързи за шофиране, но може да са по-дълги като разстояние.

- **По-кратко разст.**: Изчислява маршрути, които са по-кратки като разстояние, но може да отнемат повече време за шофиране.
- **Извън пътя**: Изчислява права линия от местоположението ви до дестинацията.

**Настройване на Местоположение за Симулация**

Ако сте на закрито или не получавате сигнали от спътници, можете да използвате GPS симулатора, за да планирате маршрути от симулирано местоположение.

- **1** Изберете **Настройки** > **Навигация** > **GPS симулатор**.
- **2** От главното меню изберете **Покажи карта**.
- **3** Чукнете два пъти върху картата, за да изберете площ. Адресът на местоположението се появява най-долу на екрана.
- **4** Изберете описанието на мястото.
- **5** Изберете **Задай за място**.

# **Настройки за подпомагане на водача**

Изберете **Настройки** > **Помощ за шофьора**.

**Предупреждения за шофьора**: Позволява Ви да активирате или дезактивирате предупреждения за предстоящи зони или пътна обстановка (*[Функции и](#page-5-0)  [предупреждения за информираност на шофьора](#page-5-0)*, стр. 2).

- **Предупреждение за превишена скорост**: Предупреждава Ви, когато превишавате ограниченията за скорост.
- **Планиране на почивка**: Напомня Ви да направите почивка и показва предстоящи услуги, след като шофирате продължително време. Можете да активирате или дезактивирате напомнянията за почивка и предложенията за предстоящи услуги.
- **Предупреждения за близост**: Уведомява Ви, когато се приближавате до камери за скорост или за червен светофар.

# **Настройки за предупреждения за близост**

**ЗАБЕЛЕЖКА:** Трябва да имате заредени потребителски интересни точки (POIs), за да се покажат предупреждения за точки на близост.

**ЗАБЕЛЕЖКА:** Тази функция не е налична за всички региони.

# Изберете **Настройки** > **Помощ за шофьора** > **Предупреждения за близост**.

**Аудио**: Задава стила на предупреждение, което се изпълнява, когато доближите точките за близост. **Предупреждения**: Задава типа на точките за близост, за които се изпълняват предупрежденията.

# **Настройки за задна камера**

Настройките на резервната камера ви позволяват да управлявате сдвоени камери Garmin и настройки на камери. Това меню се извежда на вашето навигационно устройство само когато устройството е свързано към кабел на приемник на безжична камера. Вижте ръководството на притежателя на вашата резервна камера за подробна информация относно сдвояване на камери и настройки на камери. Отидете на [garmin.com/backupcamera,](http://garmin.com/backupcamera) за да закупите резервна камера Garmin.

Изберете **Настройки** > **Задна камера** и изберете сдвоена камера.

- **Отмяна на сдвояване**: Премахва сдвоената камера. Вие трябва да сдвоите камерата отново преди да можете да я прегледате с помощта на това устройство и кабел.
- **Преименуване**: Позволява ви да преименувате сдвоената камера.
- **Линии за навигация**: Показва или скрива линии за навигация и ви позволява да регулирате позицията на линиите за навигация.

# **Настройки на дисплея**

Изберете **Настройки** > **Екран**.

- **Режим цвят**: Позволява ви да изберете дневен или нощен режим на цвят. Ако изберете опцията Авто, устройството автоматично задава дневните или нощните цветове на базата на часа от денонощието.
- **Яркост**: Позволява ви да регулирате яркостта на дисплея.
- **Време изчакване дисплей**: Позволява ви да зададете времето на бездействие, преди устройството да премине в спящ режим, докато се използва захранване на батерията.
- **Снимка на екрана**: Позволява ви да направите снимка на екрана на устройството. Снимките на екрана се съхраняват в папката Screenshot в паметта на устройството.

# **Настройки за трафика**

От главното меню изберете **Настройки** > **Трафик**.

**Трафик**: Активира трафика.

- **Текущ доставчик**: Задава доставчика на трафик, който да се използва за данни за трафика. Опцията Авто избира автоматично възможно най-добрите данни за трафика.
- **Абонаменти**: Показва списък на текущите абонаменти за трафик.
- **Оптимизиране на маршрут**: Позволява на устройството да използва оптимизирани алтернативни маршрути автоматично или при поискване (*[Избягване на забавяния](#page-12-0)  [поради трафик по маршрута](#page-12-0)*, стр. 9).
- **Предупреждения за трафик**: Избира сериозността на забавянето поради трафик, при която устройството да показва предупреждение за трафик.
- **Traffic Voice Prompts**: Активира гласови напомняния за събития в трафик.

# **Настройки за мерни единици и време**

За да отворите страницата с настройки за мерни единици и време, от главното меню изберете **Настройки** > **Мерни единици и време**.

**Час в момента**: Сверява часа в устройството.

**Формат за час**: Дава възможност да изберете показване на екрана на 12-часово, 24-часово или UTC време.

#### <span id="page-19-0"></span>**Мерни единици**: Задава мерната единица за разстояния.

**Формат координати**: Задава формата на координатите и координатната система, използвани за географските координати.

#### **Сверяване на часа**

- **1** Изберете часа от основното меню.
- **2** Изберете опция:
	- За да сверите часа автоматично по данните от GPS, изберете **Автоматично**.
	- За да сверите часа ръчно, плъзгайте цифрите нагоре или надолу.

# **Настройки за език и клавиатура**

За да отворите настройките за език и клавиатура, от главното меню изберете **Настройки** > **Език и клавиатура**.

- **Език гласова навигация**: Задава езика за гласови напомняния.
- **Език за текст**: Задава всички екранни текстове да са на избрания език.

**ЗАБЕЛЕЖКА:** Смяната на езика за текст не сменя езика на въвежданите от потребителя данни или данните на картата, например имена на улици.

**Език клавиатура**: Позволява задаването на езици на клавиатурата.

# **Настройки за устройството и поверителност**

Изберете **Настройки** > **Устройство**.

- **За системата**: Показва номера на версията на софтуера, ИД номера на устройството и данни за още няколко характеристики на софтуера.
- **Регулаторна наредба**: Извежда правни бележки и информация.
- **ЛСКП**: Показва лицензионните споразумения с краен потребител.

**ЗАБЕЛЕЖКА:** Тези данни ви трябват, когато актуализирате системния софтуер или закупувате допълнителни картни данни.

- **Хронология на пътуване**: Позволява на устройството да съхранява запис от местата, които сте посещавали. Това Ви позволява да преглеждате регистъра на пътуване, да използвате функцията "Къде съм бил" и да използвате предложени от myTrends маршрути.
- **Нулиране**: Позволява Ви да изчиствате хронологията на пътуване, да нулирате настройките или да изтривате всички потребителски данни.

#### **Нулиране на данни и настройки**

Устройството предлага няколко опции за изтриване на потребителските Ви данни и за нулиране на всички настройки да фабричните стойности по подразбиране.

- **1** Изберете **Настройки** > **Устройство** > **Нулиране**.
- **2** Изберете опция:
	- За да изтриете хронологията на пътуване, изберете **Изч. хронол. пътуване**.

Тази опция изтрива всички записи на местата, до които сте пътували. Тя не изтрива запаметените местоположения или инсталираните карти.

• За да нулирате всички настройки до фабричните стойности по подразбиране, изберете **Възст. на настройките по подразбиране**.

Тази опция не изтрива никакви потребителски данни.

• За да изтриете всички потребителски данни и да нулирате всички настройки до фабричните стойности по подразбиране, изберете **Изтр. на данните и възст. на настройките**.

Тази опция изтрива всички потребителски данни, включително запаметените Ви местоположения, наскоро откритите местоположения и хронологията на пътуване. Инсталираните карти не се изтриват.

# **Информация за устройството**

# **Преглед на правна информация и информация за съответствие**

- **1** От менюто за настройки плъзнете до долната част на менюто.
- **2** Изберете **Устройство** > **Регулаторна наредба**.

#### **Технически характеристики**

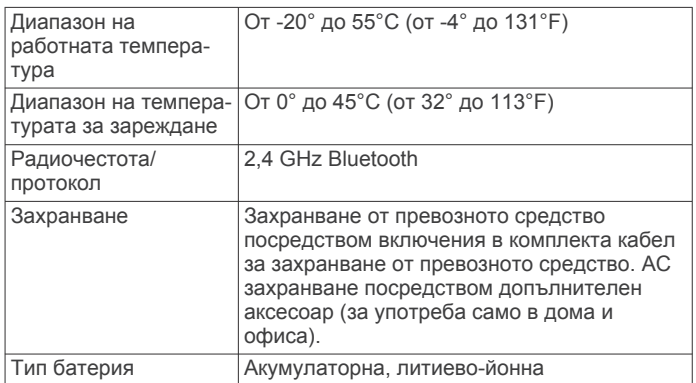

# **Зареждане на устройството**

**ЗАБЕЛЕЖКА:** Този продукт клас III ще се захранва от LPS захранване.

Можете да зареждате батерията в устройството по някой от тези начини.

- Свържете устройството към захранването от превозното средство.
- Свържете устройството към допълнителен адаптер за захранване като аксесоар, напр. стационарен адаптер за съответния регион.

Можете да закупите одобрен Garmin AC-DC адаптер, подходящ за употреба в дома или офиса от Garmin дилър или от [www.garmin.com.](http://www.garmin.com) Устройството може да се зарежда бавно, когато е свързано към адаптер на трета страна.

# **Поддръжка на устройството**

# **Център за поддръжка Garmin**

Отидете на [support.garmin.com](http://support.garmin.com) за помощ и информация, като например ръководства за продукти, често задавани въпроси, видеоклипове и поддръжка за клиенти.

# **Актуализации на карта и софтуер**

За най-добри резултати при навигация Вие трябва редовно да актуализирате картите и софтуера на Вашето устройство.

Актуализациите на карти Ви предоставят най-новите налични промени по пътищата и местоположения на картите, които използва Вашето устройство. Поддържането на актуалността на картите помага на Вашето устройство да открива добавени местоположения и да изчислява по-точни маршрути. Актуализациите на картите са големи и завършването им може да отнеме няколко часа.

<span id="page-20-0"></span>Актуализациите на софтуера предоставят промени и подобрения на функциите и работата на устройството. Актуализациите на софтуера са малки и завършването им отнема няколко минути.

Можете да свържете устройството към компютър и да го актуализирате чрез приложението Garmin Express [\(garmin.com/express](http://garmin.com/express)).

#### **Актуализиране на картите и софтуера с Garmin Express**

Можете да използвате приложението Garmin Express за изтегляне и инсталиране на последните актуализации на картите и софтуера за Вашето устройство.

- **1** Ако приложението Garmin Express не е инсталирано на Вашия компютър, отидете на [garmin.com/express](http://www.garmin.com/express) и следвайте инструкциите от екрана, за да го инсталирате.
- **2** Отваряне на приложението **G** Garmin Express.
- **3** Свържете Вашето устройство към Вашия компютър с помощта на mini-USB кабел.

Малкият накрайник на кабела се свързва с mini-USB порта  $\Omega$  на Вашето устройство Garmin Drive, а големият накрайник се свързва с наличния USB порт на Вашия компютър.

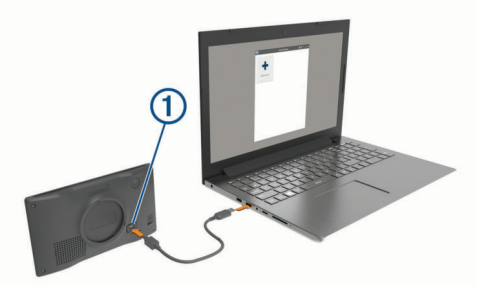

- **4** Когато устройството Ви Garmin Drive изведе подкана да влезете в режим на прехвърляне на файлове, изберете **Продължаване**.
- **5** В приложението Garmin Express натиснете **Добавяне на устройство**.

Приложението Garmin Express търси Вашето устройство и показва името и серийния номер на устройството.

**6** Натиснете **Добавяне на устройство** и следвайте инструкциите от екрана, за да добавите Вашето устройство към приложението Garmin Express.

Когато настройването приключи, приложението Garmin Express показва наличните за Вашето устройство актуализации.

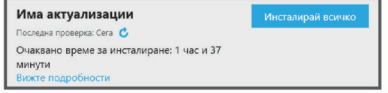

- **7** Изберете опция:
	- За инсталиране на всички налични актуализации щракнете върху **Инсталиране на всичко**.
	- За да инсталирате определена актуализация, натиснете **Вижте подробности** и натиснете **Инсталиране** до актуализацията, която желаете.

Приложението Garmin Express изтегля и инсталира актуализациите на Вашето устройство. Актуализациите на картите са много големи и този процес може да отнеме дълго време при по-бавни интернет връзки.

**ЗАБЕЛЕЖКА:** Ако актуализацията на картата е прекалено голяма за вътрешната памет на устройството, софтуерът може да изведе подкана да инсталирате карта microSD® във Вашето устройство, за да добавите

допълнително място за съхранение (*[Поставяне на](#page-21-0)  [карта с памет за карти и данни](#page-21-0)*, стр. 18).

**8** Следвайте инструкциите от екрана в хода на актуализацията, за да завършите инсталирането на актуализациите.

Например в хода на актуализацията приложението Garmin Express може да Ви инструктира да разкачите и отново да свържете Вашето устройство.

#### *Инсталиране на Garmin Express*

Приложението Garmin Express е достъпно за компютри с Windows<sup>®</sup> и Mac<sup>®</sup>.

- **1** На Вашия компютър отидете на [garmin.com/express.](http://garmin.com/express)
- **2** Изберете опция:
	- За да прегледате системните изисквания и да потвърдите, че приложението Garmin Express е съвместимо с Вашия компютър, изберете **Системни изисквания**.
	- За да инсталирате на компютър Windows, изберете **Изтегляне за Windows**.
	- За да инсталирате на компютър Mac, изберете **Изтегляне за Mac**.
- **3** Отворете сваления файл и следвайте инструкциите на екрана, за да завършите инсталацията.

# **Грижа за устройството**

# *БЕЛЕЖКА*

Внимавайте да не изпускате устройството.

Не съхранявайте устройството на места, където може да има продължително излагане на екстремални температури, защото това ще доведе до невъзстановими повреди.

Никога не използвайте твърди или остри предмети за

работа със сензорния екран, защото може да го повредят. Не допускайте контакт на устройството с вода.

#### **Почистване на външността на корпуса**

#### *БЕЛЕЖКА*

Избягвайте употребата на химически препарати за почистване и разтворители, които биха могли да повредят пластмасовите компоненти.

- **1** Почистете външността на корпуса на устройството (не сензорния екран) с помощта на кърпа, напоена с разтвор на неагресивен почистващ препарат.
- **2** Подсушете устройството.

#### **Почистване на сензорния екран**

- **1** Използвайте мека, чиста, неоставяща влакна кърпа.
- **2** Ако е необходимо, леко навлажнете кърпата с вода.
- **3** Ако използвате навлажнена кърпа, изключете устройството и прекъснете захранването му.
- **4** Внимателно избършете екрана с кърпата.

#### **Предотвратяване на кражба**

- Свалете устройството и стойката, така че да не са на видно място, когато не ги използвате.
- Отстранете следите, оставени на стъклото от вендузата.
- Не съхранявайте устройството си в жабката на автомобила.
- Регистрирайте устройството с помощта на софтуера Garmin Express ([garmin.com/express\)](http://garmin.com/express).

# **Рестартиране на устройството**

Можете да рестартирате устройството си, ако то спре да работи.

<span id="page-21-0"></span>Задръжте бутона за вкл./изкл. в продължение на 12 секунди.

# **Демонтаж на устройството, стойката и вендузата**

#### **Демонтаж на устройството от стойката**

- **1** Натиснете подложката или бутона за освобождаване на стойката.
- **2** Наклонете долната част на устройството нагоре и повдигнете устройството от стойката.

#### **Демонтаж на стойката от вендузата**

- **1** Завъртете стойката за устройството наляво или надясно.
- **2** Приложете усилие, докато гнездото на стойката освободи топчето на вендузата.

#### **Сваляне на вендузата от предното стъкло**

- **1** Завъртете палеца на вендузата към себе си.
- **2** Дръпнете палеца на вендузата към себе си.

# **Смяна на предпазителя в кабела за захранване от превозното средство**

#### *БЕЛЕЖКА*

Когато подменяте предпазител, не губете малките парченца и внимавайте да ги поставите обратно на правилното им място. Кабелът за захранване от автомобила не работи, ако не е сглобен правилно.

Ако вашето устройство не се зарежда във вашето превозно средство, може да е необходимо да смените предпазителя, намиращ се в края на адаптера за превозно средство.

**1** Завъртете крайния елемент (1) обратно на часовниковата стрелка, за да го отключите.

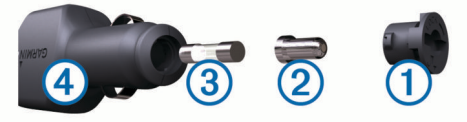

**СЪВЕТ:** Може да се наложи да използвате монета, за да демонтирате крайния елемент.

- **2** Демонтирайте крайния елемент, сребристия връх 2 и предпазителя  $(3)$ .
- **3** Поставете нов стопяем предпазител, който е предназначен за същите номинални стойности на тока като 1 A или 2 A.
- **4** Поставете сребристия връх в крайния елемент.
- **5** Поставете крайния елемент и го завъртете по часовниковата стрелка, за да го фиксирате обратно на мястото му в кабела за захранване от превозното средство 4.

# **Проблеми**

# **Вендузата не се закрепва на предното стъкло**

- **1** Почистете вендузата и стъклото със спирт.
- **2** Изсушете с чиста и суха кърпа.
- **3** Монтирайте вендузата (*[Монтаж и включване на](#page-4-0) [устройството Garmin Drive във вашето превозно](#page-4-0) [средство](#page-4-0)*, стр. 1).

# **Моeто устройство не получава сигнали от спътник**

- Проверете дали GPS симулаторът е изключен (*[Настройки за навигация](#page-17-0)*, стр. 14).
- Занесете устройството си извън паркинги и гаражи и далече от високи сгради и дървета.
- Останете неподвижно за няколко минути.

#### **Устройството не се зарежда в колата ми**

- Проверете предпазителя на захранващия кабел за превозното средство (*Смяна на предпазителя в кабела за захранване от превозното средство*, стр. 18).
- Проверете дали превозното средство е включено и подава ток към захранващия извод.
- Уверете се, че вътрешната температура на превозното средство е в рамките на диапазона на температурата за зареждане, посочена в спецификациите.
- Проверете да не е прекъснат предпазителят в извода за захранване от автомобила.

#### **Зарядът на батерията ми не издържа дълго**

- Намалете яркостта на екрана (*[Настройки на дисплея](#page-18-0)*, [стр. 15](#page-18-0)).
- Намалете времето на изчакване на дисплея (*[Настройки](#page-18-0)  [на дисплея](#page-18-0)*, стр. 15).
- Намалете силата на звука (*[Регулиране на силата на](#page-5-0) звука*[, стр. 2\)](#page-5-0).
- Поставете устройството в режим на пестене на енергия, когато не се използва (*[Включване и изключване на](#page-4-0) [устройството](#page-4-0)*, стр. 1).
- Не съхранявайте устройството при екстремни температури.
- Не оставяйте устройството си на пряка слънчева светлина.

# **Допълнение**

#### **Поставяне на карта с памет за карти и данни**

Можете да поставите карта с памет, за да увеличите мястото за съхранение на карти и други данни на вашето устройство. Можете да закупите карти с памет от доставчик на електроника или отидете на [www.garmin.com/maps,](http://garmin.com/maps) за да закупите карта с памет с предварително зареден софтуер с карти на Garmin. Устройството поддържа microSD карти с памет от 4 до 32 GB.

- **1** Намерете слота за карта с памет за карти и данни на Вашето устройство (*[Garmin Drive 52 / Garmin Drive 5 Pro](#page-4-0)  [Общ преглед на устройството](#page-4-0)*, стр. 1).
- **2** Поставете карта с памет в слота.
- **3** Натиснете я, докато щракне.

# **Управление на данни**

Можете да съхранявате файлове на устройството си. Устройството има слот за карта памет за допълнително съхранение на данни.

**ЗАБЕЛЕЖКА:** Устройството не е съвместимо с Windows 95, 98, Me, Windows NT<sup>®</sup> и Mac OS 10.3 и предходни версии.

#### **За картите с памет**

Можете за закупите карти с памет от доставчик на електроника или предварително зареден софтуер с карти на Garmin ([www.garmin.com\)](http://www.garmin.com). В допълнение към съхраняването

<span id="page-22-0"></span>на данни и карти, картата с памет може да се използва да съхранява файлове, като карти, изображения, съкровища (Geocache), маршрути, координатни точки и потребителски POI (Интересни точки).

#### **Свързване на устройството към компютъра**

Можете да свържете устройството към вашия компютър с помощта на USB кабел.

- **1** Включете малкия накрайник на USB кабела в порта на устройството ви.
- **2** Включете по-големия накрайник на USB кабела в свободен USB порт на компютъра.
- **3** Когато устройството Ви Garmin Drive изведе подкана да влезете в режим на прехвърляне на файлове, изберете **Продължаване** .

На екрана на устройството ви се появява картина на устройството, свързано към компютъра.

В зависимост от операционната система на компютъра, устройството се появява като преносимо устройство, сменяемо устройство или сменяем том.

#### **Прехвърляне на данни от компютъра**

**1** Свържете устройството към компютъра (*Свързване на устройството към компютъра*, стр. 19).

В зависимост от операционната система на компютъра, устройството се появява като преносимо устройство, сменяемо устройство или сменяем том.

- **2** Отворете браузъра за файлове в компютъра си.
- **3** Изберете файл.
- **4** Изберете **Редактиране** > **Копиране**.
- **5** Отидете в папка на устройството.

**ЗАБЕЛЕЖКА:** При сменяемо устройство или том не трябва да слагате файлове в папката Garmin.

**6** Изберете **Редактиране** > **Постави**.

#### **Изключване на USB кабела**

Ако устройството ви е свързано към компютъра ви като сменяемо устройство или том, трябва безопасно да разкачите устройството си от компютъра, за да избегнете загуба на данни. Ако устройството Ви е свързано към Вашия компютър с Windows като преносимо устройство, не е необходимо безопасно разкачване на устройството.

- **1** Извършете действие:
	- За Windows компютри изберете иконата за **безопасно премахване на хардуер** в системната област и изберете устройството си.
	- За компютри Apple изберете устройството и изберете **Файл** > **Изваждане**.
- **2** Изключете кабела от компютъра.

#### **Показване на състоянието на GPS сигнала**

Задръжте "Паза три секунди.

# **Закупуване на допълнителни карти**

- **1** Посетете продуктовата страница на устройството на адрес [garmin.com](http://garmin.com) .
- **2** Натиснете раздела **Карти**.
- **3** Следвайте инструкциите на екрана.

# **Покупка на аксесоари**

Отидете на [garmin.com/accessories.](http://garmin.com/accessories)

# **Показалец**

#### <span id="page-23-0"></span>**F**

Foursquare **[5](#page-8-0)**

# **G**

Garmin Express **[17](#page-20-0)** актуализиране на софтуера **[17](#page-20-0)** GPS **[1](#page-4-0), [19](#page-22-0)**

# **M**

microSD карта **[1,](#page-4-0) [18](#page-21-0)** myTrends, маршрути **[9](#page-12-0)**

#### **S**

Smartphone Link **[12](#page-15-0)** свързване **[12](#page-15-0)**

#### **T** TripAdvisor **[5](#page-8-0)**

**U** USB, изключване **[19](#page-22-0)**

#### **А**

адреси, намиране **[3](#page-6-0)** аксесоари **[19](#page-22-0)** активно насочване в лента **[7](#page-10-0)** актуализиране карти **[16](#page-19-0), [17](#page-20-0)** софтуер **[16,](#page-19-0) [17](#page-20-0)** аудио, точки на близост **[15](#page-18-0)**

# **Б**

батерия зареждане **[1,](#page-4-0) [16](#page-19-0), [18](#page-21-0)** максимизиране **[18](#page-21-0)** проблеми **[18](#page-21-0)** безжична камера **[15](#page-18-0)** бутон Вкл. **[1](#page-4-0)** Бързо търсене **[4](#page-7-0)**

# **В**

вендуза **[18](#page-21-0)**

#### **Г**

географска ширина и дължина **[5](#page-8-0)** гориво, станции **[6](#page-9-0)** грижа за устройството **[17](#page-20-0)**

# **Д**

демонтаж на стойката **[18](#page-21-0)** дестинации **[14](#page-17-0)**. *Вж.* местоположения пристигане **[8](#page-11-0)**

# **Е**

език глас **[16](#page-19-0)** клавиатура **[16](#page-19-0)** екран, яркост **[2](#page-5-0)** Екран с 2D карта **[12](#page-15-0)** Екран с 3D карта **[12](#page-15-0)** екран с карта 2-D **[12](#page-15-0)** 3D **[12](#page-15-0)** екранни бутони **[2](#page-5-0) З**

запаметени местоположения **[14](#page-17-0)** изтриване **[6](#page-9-0)** категории **[6](#page-9-0)** редактиране **[6](#page-9-0)** записване, текущо място **[6](#page-9-0)** зареждане на устройството **[1,](#page-4-0) [16,](#page-19-0) [18](#page-21-0)** захранващ кабел за превозното средство **[1](#page-4-0)** захранващи кабели **[16](#page-19-0)** превозно средство **[1](#page-4-0)** смяна на предпазителя **[18](#page-21-0)**

# **И**

ИД на уред **[16](#page-19-0)** ИД номер **[16](#page-19-0)**

избягвания **[9](#page-12-0)** дезактивиране **[10](#page-13-0)** изтриване **[10](#page-13-0)** особености по пътя **[9](#page-12-0)** площ **[9](#page-12-0), [10](#page-13-0)** път **[9](#page-12-0), [10](#page-13-0)** пътни такси **[9](#page-12-0)** изключване, Bluetooth устройство **[13](#page-16-0)** изтриване всички потребителски данни **[16](#page-19-0)** пътувания **[14](#page-17-0)** икони, лента за състоянието **[1](#page-4-0)** инструменти, карти **[10](#page-13-0)** интересни места (POI) **[4,](#page-7-0) [5](#page-8-0)** интересни точки (POI) **[5](#page-8-0)** HISTORY **[5](#page-8-0)** местности **[5](#page-8-0)** информация за пътуването **[11](#page-14-0)** нулиране **[11](#page-14-0)** преглед **[11](#page-14-0)**

# **К**

калкулатор, свързване **[19](#page-22-0)** камери резервен **[15](#page-18-0)** скорост **[2](#page-5-0)** червен светофар **[2](#page-5-0)** камери за скорост **[2](#page-5-0)** камери за червен светофар **[2](#page-5-0)** карта с памет **[1,](#page-4-0) [18](#page-21-0)** поставяне **[18](#page-21-0)** карти **[7,](#page-10-0) [10](#page-13-0), [11](#page-14-0), [14](#page-17-0)** актуализиране **[16,](#page-19-0) [17](#page-20-0)** закупуване **[19](#page-22-0)** инструменти **[10](#page-13-0)** ниво на детайлност **[14](#page-17-0)** показване на маршрути **[7,](#page-10-0) [8](#page-11-0)** поле за данни **[7](#page-10-0), [11](#page-14-0), [12](#page-15-0)** символи **[7](#page-10-0)** слоеве **[12](#page-15-0)** тема **[14](#page-17-0)** клавиатура език **[16](#page-19-0)** подредба **[16](#page-19-0)** координати **[5](#page-8-0)** кражба, предотвратяване **[17](#page-20-0)** кратки команди добавяне **[6](#page-9-0)** изтриване **[6](#page-9-0)** кръстовища, намиране **[5](#page-8-0)** Къде съм? **[6](#page-9-0)**

# **Л**

лента за търсене **[3](#page-6-0)** ЛСКП **[16](#page-19-0)**

# **М**

маршрути **[7](#page-10-0)** myTrends **[9](#page-12-0)** добавяне на точка **[8](#page-11-0), [14](#page-17-0)** започване **[3,](#page-6-0) [4,](#page-7-0) [7](#page-10-0)** изчисляване **[9](#page-12-0)** моделиране **[8](#page-11-0)** показване на картата **[7](#page-10-0), [8](#page-11-0)** предлагани **[9](#page-12-0)** пропускане на точка **[8](#page-11-0)** режим изчисляване **[14](#page-17-0), [15](#page-18-0)** спиране **[9](#page-12-0)** местности **[5](#page-8-0)** местоположения **[3](#page-6-0), [14](#page-17-0)** в момента **[6](#page-9-0)** записване **[6](#page-9-0)** местности **[5](#page-8-0)** симулирани **[15](#page-18-0)** скоро намерени **[6](#page-9-0)** търсене на **[3,](#page-6-0) [5](#page-8-0)** местоположения за симулация **[15](#page-18-0)** моделиране на маршрута **[8](#page-11-0)** монтаж, премахване **[18](#page-21-0)**

монтаж на устройството автомобил **[1](#page-4-0)** вендуза **[1,](#page-4-0) [18](#page-21-0)** демонтаж от стойката **[18](#page-21-0)** място **[5](#page-8-0)**

# **Н**

навигация **[5](#page-8-0), [7](#page-10-0), [8](#page-11-0)** извън пътя **[10](#page-13-0)** настройки **[14](#page-17-0)** навигация "извън пътя" **[10](#page-13-0)** намиране на местоположения. **[3](#page-6-0)–[5](#page-8-0)**  *Вж. също* местоположения адреси **[3](#page-6-0)** градове **[11](#page-14-0)** категории **[4](#page-7-0)** координати **[5](#page-8-0)** кръстовища **[5](#page-8-0)** напред по пътя **[10,](#page-13-0) [11](#page-14-0)** персонализиране **[11](#page-14-0)** напътствия **[7](#page-10-0)** напътствия за шофиране **[7](#page-10-0)** настройки **[14](#page-17-0)–[16](#page-19-0)** настройки на дисплея **[15](#page-18-0)** настройки на часа **[15,](#page-18-0) [16](#page-19-0)** национални паркове **[4](#page-7-0)** нулиране данни за пътуване **[11](#page-14-0)** устройство **[17](#page-20-0)** нулиране на устройството **[16](#page-19-0)**

# **О**

обходи **[9](#page-12-0)** отиване У дома **[7](#page-10-0)** отстраняване на неизправности **[18](#page-21-0)**

# **П**

паркинг **[3](#page-6-0)–[6](#page-9-0), [8](#page-11-0)** последно място **[8](#page-11-0)** план за пътуване **[13](#page-16-0), [14](#page-17-0)** редактиране на пътуване **[14](#page-17-0)** точки за моделиране **[14](#page-17-0)** поддръжка на продукта **[13](#page-16-0)** почистване на сензорния екран **[17](#page-20-0)** почистване на устройството **[17](#page-20-0)** предпазител, смяна **[18](#page-21-0)** предупреждения **[2](#page-5-0)** аудио **[15](#page-18-0)** точки на близост **[15](#page-18-0)** предупреждения за точки на близост, настройки **[15](#page-18-0)** предупреждения за шофьора **[2](#page-5-0)** промяна на областта на търсене **[4](#page-7-0)** пътни такси, предотвратяване **[9](#page-12-0)**

# **Р**

регистър на пътуване, преглед **[11](#page-14-0)** редактиране, запаметени пътувания **[14](#page-17-0)** Резервна камера **[15](#page-18-0)** ръководство на притежателя **[13](#page-16-0)**

#### **С**

сдвояване изключване **[13](#page-16-0)** телефон **[12](#page-15-0)** сигнали от спътник показване **[19](#page-22-0)** прихващане **[1](#page-4-0)** сила на звука, регулиране **[2](#page-5-0)** скоро намерени местоположения **[6](#page-9-0)** следващ завой **[7](#page-10-0)** слоеве на картата, персонализиране **[12](#page-15-0)** снимки на екрана **[15](#page-18-0)** софтуер актуализиране **[16,](#page-19-0) [17](#page-20-0)** версия **[16](#page-19-0), [17](#page-20-0)** спешни услуги **[6](#page-9-0)** списък на завоите **[7](#page-10-0)** спящ режим **[1](#page-4-0)**

#### **Т**

текущо място **[6](#page-9-0)** телефон, сдвояване **[12](#page-15-0)** технически характеристики **[16](#page-19-0)** трафик **[11](#page-14-0)[–13](#page-16-0), [15](#page-18-0)** алтернативен маршрут **[9](#page-12-0)** добавяне на абонаменти **[12](#page-15-0)** инциденти **[11,](#page-14-0) [13](#page-16-0)** карта **[11](#page-14-0), [13](#page-16-0)** приемник **[12](#page-15-0)** търсене на забавяния **[11,](#page-14-0) [13](#page-16-0)**

#### **У**

у дома отиване **[7](#page-10-0)** редактиране на местоположение **[7](#page-10-0)** Услуги на изхода **[11](#page-14-0)**

#### **Ф**

файлове, прехвърляне **[19](#page-22-0)**

#### **Х**

хронология на пътуване **[16](#page-19-0)**

#### **Я**

яркост **[2](#page-5-0)**

# support.garmin.com

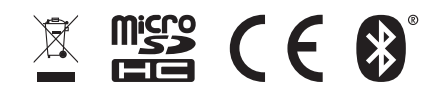